Министерство труда и социальной защиты

Республики Беларусь

Государственное учреждение образования «Республиканский институт повышения квалификации и переподготовки работников Министерства труда и социальной защиты Республики Беларусь»

# MS OFFICE 2019. РАБОТА В СРЕДЕ MS EXCEL

пособие

Электронное учебное издание

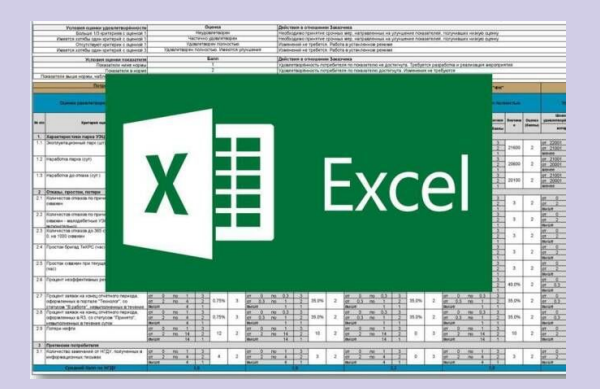

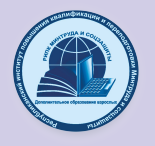

Минск РИПК Минтруда и соцзащиты 2023

УДК 004(075.9) ББК 32.973.26-018.2я75

> Рекомендовано к изданию Советом государственного учреждения образования «Республиканский институт повышения квалификации и переподготовки работников Министерства труда и социальной защиты Республики Беларусь»

А в т о р ы – с о с т а в и т е л и : *Г. В. Бельская,* старший преподаватель кафедры информационных технологий РИПК Минтруда и соцзащиты; *И. Н. Пивоварчик,* старший преподаватель кафедры информационных технологий РИПК Минтруда и соцзащиты*.*

Репензенты:

старший преподаватель кафедры экономики

и управления РИПК Минтруда и соцзащиты, магистр управления и экономики *И. П. Лубчинская*;

заведующий отделением социальной реабилитации, абилитации инвалидов и дневного пребывания для граждан пожилого возраста учреждения «Мстиславский районный центр социального обслуживания населения» *Л. Е. Пашенцева*

Пособие содержит комплекс алгоритмов действий и заданий<br>аботки практических навыков на ПЭВМ по созланию. для отработки практических навыков на ПЭВМ по созданию, обработке и анализу электронных таблиц в среде Microsoft Excel.

слушателей повышения квалификации системы Министерства труда и социальной защиты.

*. .*

2023 2023 3.73 : pdf « ». , 1/564 15.06.2022.  $. 29. 220123.$  .  $. 017) 224-73-46$ 

**ISBN 975-985-548-062-5 ©** РИПК Минтруда и соцзащиты, 2023

# **СОДЕРЖАНИЕ**

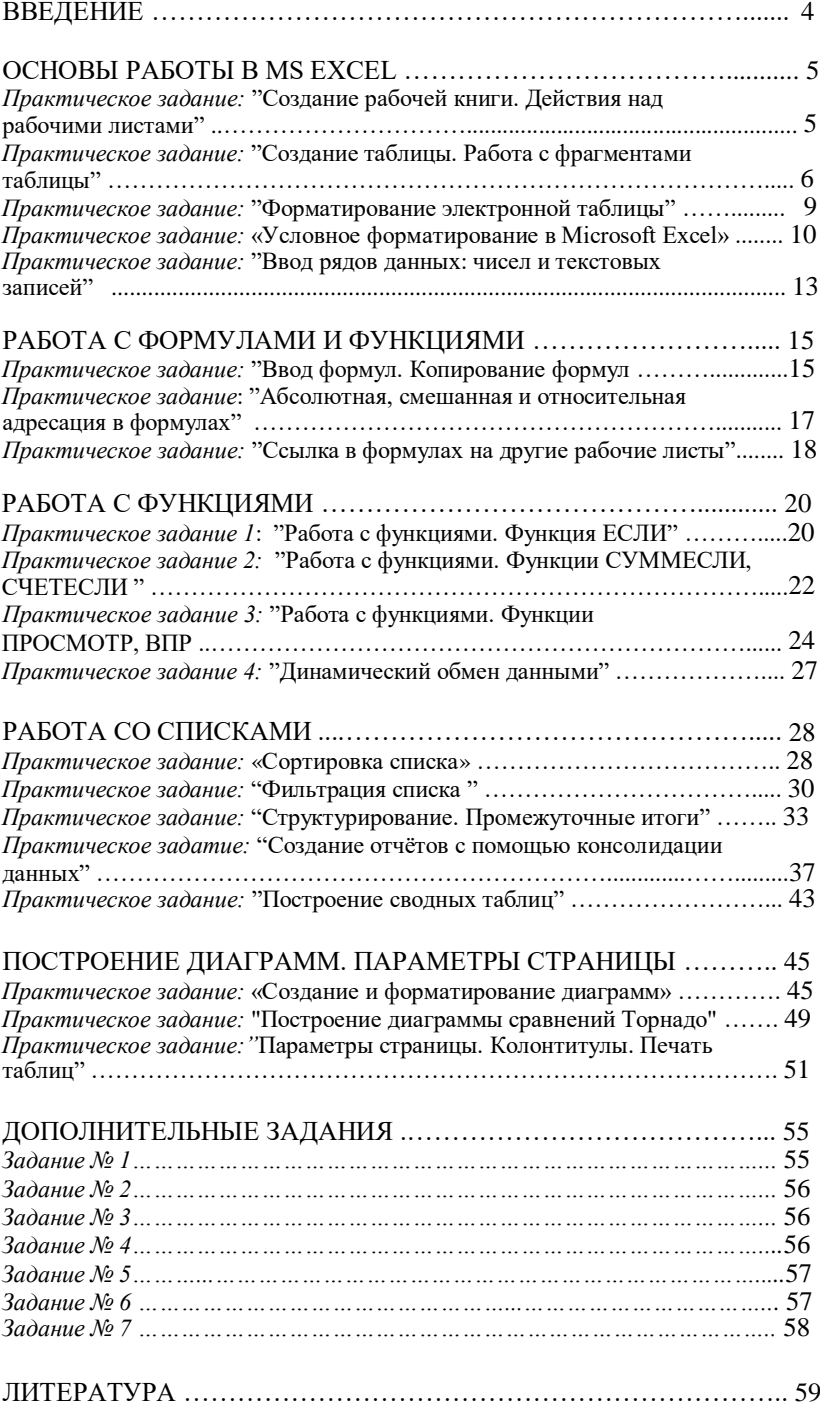

# **ВВЕДЕНИЕ**

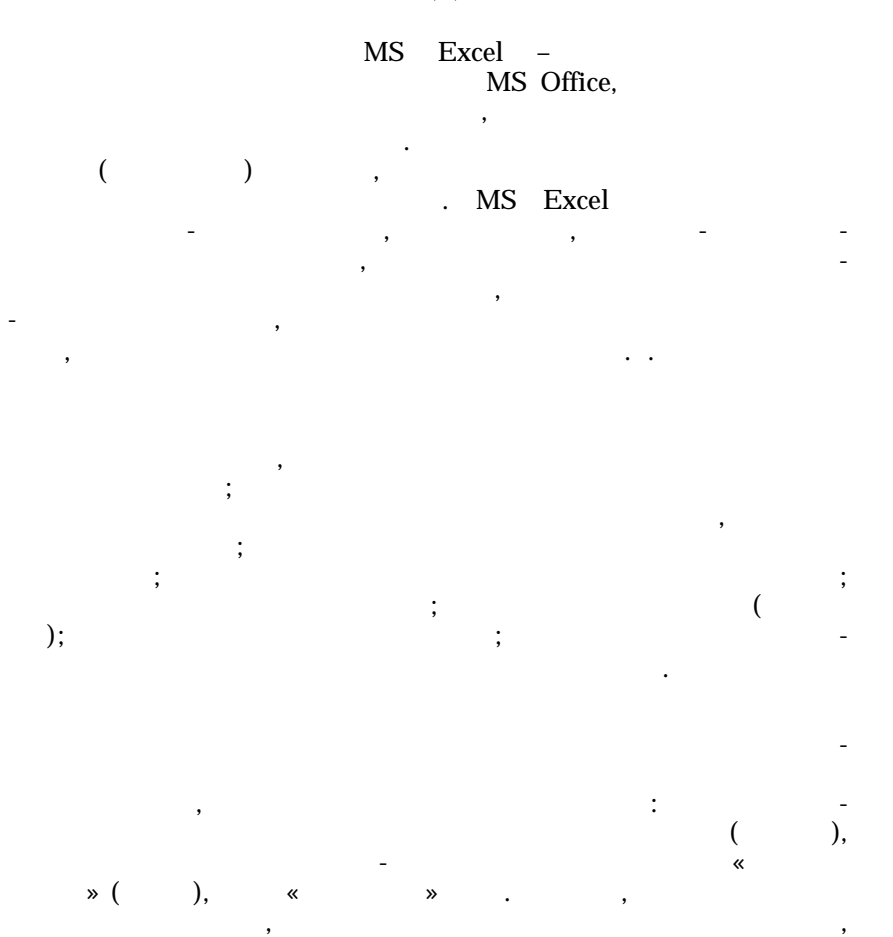

MS Excel.

,

, . -

## **ОСНОВЫ РАБОТЫ В MS EXCEL**

*Практическое задание: "Создание рабочей книги. Действия над рабочими листами"*

- 1. Загрузите табличный процессор *Microsoft Excel*.
- 2. Установите масштаб отображения электронной таблицы 75%:
	- вкладка *Вид* **→** группа *Масштаб***→** кнопка *Масштаб* **→** выберите радио-кнопку *75%* **→** *ОК***.**

3. Переключитесь между режимами отображения *Разметка страницы*, *Обычный*:

 вкладка *Вид* → группа *Режимы просмотра книги* → *Разметка страницы*;

вкладка *Вид* → группа *Режимы просмотра книги* → *Обычный*.

4. Установите масштаб отображения электронной таблицы 100%:

вкладка *Вид* → группа *Масштаб*→ кнопка *100%*.

5. Создайте рабочую книгу, содержащую один рабочий лист:

 вкладка *Файл* → команда *Параметры*→ слева выберите раздел *Общие* → в поле *Число листов*: установите *1 → ОК*.

6. Завершите сеанс *MS Excel* и снова запустите приложение, чтобы вступили в силу новые параметры (книга будет содержать один лист).

7. Вставьте в рабочую книгу новый лист:

 щелкните правой кнопкой мыши по ярлычку *Лист1* → *Вставить* → выберите пиктограмму *Лист* → *ОК* (новый лист добавиться *слева* от активного).

8. Переместите *Лист2* в конец рабочей книги:

 щелкните правой кнопкой мыши по ярлычку *Лист2* → *Переместить или Скопировать*…→ в поле *Переместить выбранные листы в книгу*: выберите *Книга 1* → в поле *перед листом:* выберите (переместить в конец) → *ОК* или установите указатель мыши на ярлык *Лист 2* → при нажатой левой кнопке мыши перетащите его за последний ярлык листа  $\rightarrow$ отпустите кнопку мыши.

9. Создайте копию *Листа2* и разместите ее перед *Листом1*:

 щелкните правой кнопкой мыши по ярлыку *Лист2* → *Переместить или Скопировать…*→ в поле *Переместить выбранные листы в книгу:* выберите *Книга1* → в поле *перед листом:* выберите *Лист1* → установите флажок *Создать копию* → *ОК* или установите указатель мыши на ярлык *Лист2* → при нажатой клавише *Ctrl* перетащите ярлык в новое положение → отпустите кнопку мыши → отпустите клавишу *Ctrl*.

10. Удалите *Лист 2(2):*

щелкните правой кнопкой мыши по ярлычку *Лист2(2)* →*Удалить*.

11. Измените название ярлыка *Лист1* на *Смета*:

• щелкните правой кнопкой мыши по ярлычку  $Jucm1 \rightarrow$ *Переименовать* → введите *Смета* или дважды щелкните мышью по ярлыку *Лист1*→ введите *Смета*.

12. Закройте рабочую книгу *Книга1* без сохранения:

 вкладка *Файл* → *Закрыть*. В окне запроса на сохранение выберите значение *Не сохранять.*

13. Завершите работу *MS Excel*.

*Практическое задание: "Создание таблицы. Работа с фрагмента ми таблицы"*

1. Загрузите табличный процессор *Microsoft Excel*.

2. На *Лист1* создайте электронную таблицу в соответствии с образцом 1. Отработайте приемы изменения ширины столбцов и высоты строк. Изучите приемы выделения различных фрагментов электронной таблины:

введите данные в ячейки рабочего листа в соответствии с образцом 1:

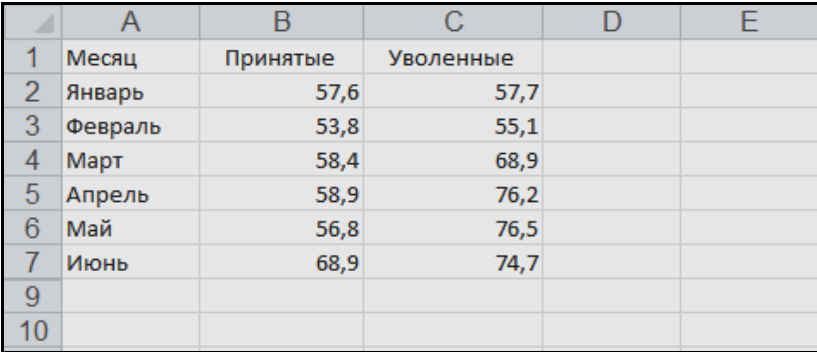

#### ОБРАЗЕЦ 1

 увеличьте ширину столбца *В* так, чтобы данные полностью помещались в ячейке: дважды щелкните по разделительной линии заголовков столбцов *В* и *С* (автоподбор ширины столбца);

 увеличьте ширину столбца *С* произвольным образом: установите указатель мыши на разделительную линию заголовков столбцов *С* и *D* → когда указатель преобразуется в двунаправленную стрелку, при нажатой

левой кнопке мыши переместите разделительную линию до нужной ширины;

 увеличьте высоту строки *1*: установите указатель мыши на разделительную линию номеров строк *1* и *2* → когда указатель преобразуется в двунаправленную стрелку, при нажатой левой кнопке мыши переместите разделительную линию;

выделите столбец *А*: щелкните по заголовку столбца;

 выделите столбцы *А, B* и *C* одновременно: установите указатель мыши на заголовок столбца *А* → при нажатой левой кнопке мыши протяните мышь по заголовкам столбцов *B* и *C*;

 выделите столбцы *А* и *С*: выделите столбец *А* → при нажатой клавише *Ctrl* выделите столбец *С*;

выделите строку *1*: щелкните по номеру строки;

 выделите строки с 1 по 4: щелкните по номеру строки *1*→ при нажатой левой кнопке мыши протяните мышь по номерам строк *2*, *3* и *4*;

 выделите строки *1* и *4*: выделите строку *1*→ при нажатой клавише Ctrl выделите строку *4*;

 выделите весь рабочий лист: щелкните по серому прямоугольнику на пересечении заголовков строк и столбцов;

отмените выделение: щелкните по любой ячейке;

 выделите диапазон ячеек *А1:С4* при помощи мыши: щелкните по ячейке  $AI \rightarrow$  при нажатой левой кнопке мыши протяните указатель мыши до ячейки *С4* включительно;

 выделите диапазон ячеек *А1:С*4 при помощи клавиатуры: установите табличный курсор на ячейку *А1* → при нажатой клавише *Shift* выделите диапазон при помощи клавиш управления курсором;

 выделите диапазоны ячеек *А1:А4* и *С1:С4*: выделите диапазоны ячеек *А1:А4* → при нажатой клавише *Ctrl* выделите диапазон *С1:С4*.

3. Измените электронную таблицу в соответствии с *образцом 2***,** используя приемы вставки и удаления строк, столбцов и ячеек:

 вставьте два столбца перед столбцом *В*: выделите столбцы *В* и *С* → вкладка *Главная* → группа *Ячейки* → кнопка *Вставить* → *Вставить столбцы на лист* или в контекстном меню (вызывается щелчком правой кнопки мыши на выделении) выберите команду *Вставить*;

 удалите столбцы *В* и *С*: выделите столбцы *В* и *С* → вкладка *Главная* → группа *Ячейки* → кнопка *Удалить* → *Удалить столбцы с листа* или в контекстном меню (вызывается щелчком правой кнопки мыши на выделении) выберите команду *Удалить*;

 вставьте *шесть* строк перед строкой *1*: выделите строки *1 - 6* → вкладка *Главная* → группа *Ячейки* → кнопка *Вставить* → *Вставить строки на лист* или в контекстном меню (вызывается щелчком правой кнопки мыши на выделении) выберите команду *Вставить*;

 удалите строку *1*: выделите строку *1* → вкладка *Главная* → группа *Ячейки* → кнопка *Удалить* → *Удалить строки с листа* или в контекстном меню (вызывается щелчком правой кнопки мыши на выделении) выберите команду *Удалить*;

 введите название таблицы в ячейки рабочего листа в соответствии с образцом 2.

|    | А                                  | в        | С         | F |
|----|------------------------------------|----------|-----------|---|
|    | Численность                        |          |           |   |
| 2  | работников принятых и уволенных    |          |           |   |
| 3  | в организациях Республики Беларусь |          |           |   |
| 4  | (тысяч человек)                    |          |           |   |
| 5  |                                    |          |           |   |
| 6  |                                    | Принятые | Уволенные |   |
| 7  | Январь                             | 57,6     | 57,7      |   |
| 8  | Февраль                            | 53,8     | 55,1      |   |
| 9  | Март                               | 58,4     | 68,9      |   |
| 10 | Апрель                             | 58,9     | 76,2      |   |
| 11 | Май                                | 56,8     | 76,5      |   |
| 12 | Июнь                               | 68,9     | 74.7      |   |
| A  |                                    |          |           |   |

ОБРАЗЕЦ 2

4. Отработайте основные операции копирования и перемещения данных:

 переместите таблицу на три строки вниз при помощи мыши: выделите область таблицы (диапазон ячеек *А6:С12*) → наведите указатель мыши на границу области (вид указателя – белая стрелка)  $\rightarrow$  при нажатой левой кнопке мыши переместите таблицу на три строки вниз (обратите внимание на всплывающую полсказку, указывающую диапазон ячеек)  $\rightarrow$ отпустите кнопку мыши;

 переместите таблицу в прежнее положение через буфер обмена: выделите область таблицы (диапазон ячеек *А9:С15*) → в контекстном меню выберите *Вырезать* → установите табличный курсор в ячейку *А6* → в контекстном меню выберите *Вставить*;

вставьте в конец рабочей книги новый лист;

 скопируйте таблицу через буфер обмена с Лист1 на вставленный: выделите область таблицы (диапазон ячеек *А6:С12*) → в контекстном меню выберите *Копировать* или нажмите комбинацию клавиш *Ctrl+C* → переключитесь на последний лист *Лист2* → щелкните ячейку *А1* → в контекстном меню выберите *Вставить* или нажмите комбинацию клавиш *Ctrl+V*;

 очистите последний лист: выделите весь рабочий лист → вкладка *Главная* → группа *Редактирование*→ кнопка *Очистить* → *Очистить все*.

5. Оформите таблицу, используя автоформатирование:

 переключитесь на Лист1, выделите область таблицы (диапазон ячеек *А6:С12*) → вкладка *Главная* → группа *Стили* → кнопка *Форматировать как таблицу* → выберите стиль оформления таблицы*: Светло-серый, Стиль таблицы: средний 8* (название отображается при наведении указателя мыши);

 отмените оформление: выделите таблицу → вкладка *Главная* → группа *Редактирование*→ кнопка *Очистить* → *Очистить форматы*.

6. Сохраните рабочую книгу в своей рабочей папке с именем *Занятость***.**

7. Закройте рабочую книгу *Занятость*.

## *Практическое задание: "Форматирование электронной таблицы"*

1. Откройте рабочую книгу *Занятость*.

2. Используя средства программы, оформите таблицу в соответствии с образцом 3:

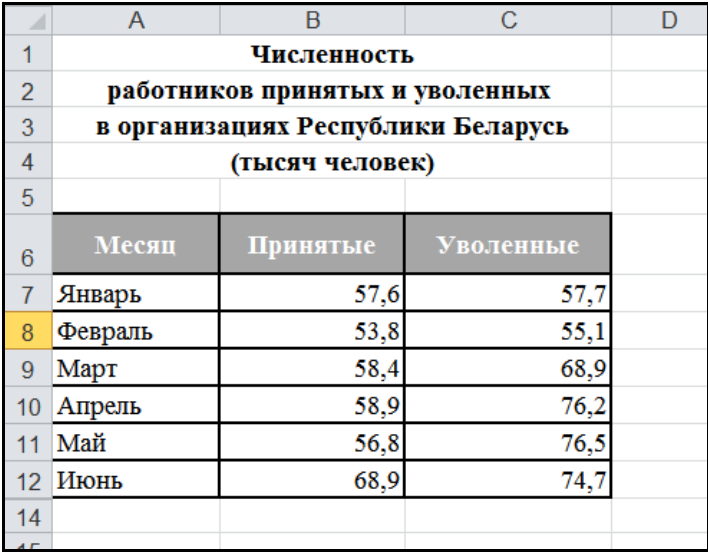

#### ОБРАЗЕЦ 3

 для названия таблицы установите *шрифт Times New Roman*, размер шрифта – *14* пт, начертание – *полужирный*: выделите название таблицы (*A1:А4)* → вкладка *Главная* → группа *Шрифт* → в списке *Шрифт* выберите *Times New Roman*, в списке *Размер шрифта* выберите *14*, щелкните кнопку *Полужирный*;

 выровняйте название по центру таблицы: выделите диапазон ячеек  $A1: C4 \rightarrow$  щелкните правой кнопкой мыши по выделенному диапазону  $\rightarrow$ *Формат ячеек…* или вкладка *Главная* → группа *Ячейки* → *Формат* → *Формат ячеек*. В диалоговом окне *Формат ячеек* на вкладке *Выравнивание* в списке *по горизонтали:* выберите *по центру выделения → ОК*.

 для таблицы установите шрифт *Times New Roman*, размер шрифта – *14 пт*: выделите таблицу → выберите шрифт *Times New Roman*, размер шрифта – *14 пт*;

 для строки заголовков столбцов таблицы установите начертание – *полужирный*, цвет заливки – *черный, Текст 1*, *более светлый оттенок 50%*, цвет текста – *Белый, фон1*, выравнивание – *по центру*: выделите диапазон ячеек *А6:С6* → вкладка *Главная* → группа *Шрифт* → щелкните кнопку *Полужирный*, щелкните кнопку *Цвет заливки* и выберите нужный цвет → щелкните кнопку *Цвет текста* и выберите цвет *Белый, фон 1* → группа

*Выравнивание* → щелкните кнопку *Выровнять по центру* ;

 установите высоту первой строки таблицы – *30* пунктов: выделите первую строку таблицы или установите курсор в любую ячейку этой строки → вкладка *Главная* → группа *Ячейки* → *Формат* → *Высота строка* → в поле *Высота строки:* введите *30* →*ОК*.

 для первой строки таблицы установите вертикальное выравнивание *Выровнять по середине*: выделите диапазон ячеек *A6:С6* → вкладка *Главная* → группа *Выравнивание*→ щелкните кнопку *Выровнять по середине*;

 оформите внешнюю границу таблицы толстой линией, внутренние границы – обычной: выделите диапазон ячеек *А6:С12* → вкладка *Главная* → группа *Шрифт* → раскройте список границ → выберите образец *Все границы* → раскройте список границ → выберите образец *Толстые внешние границы*. Скорректируйте ширину столбцов так, чтобы читались все записи и просматривались границы;

3. Сохраните книгу

4. Отмените оформление:

 выделите область с данными → вкладка *Главная* → группа *Редактирование* → кнопка *Очистить* → *Очистить форматы*.

5. Закройте книгу без сохранения.

6. Завершите работу *MS Excel*.

*Практическое задание: «Условное форматирование в Microsoft Excel»*

1. Загрузите *Microsoft Excel*.

2. Введите и оформите следующую таблицу по образцу 4.

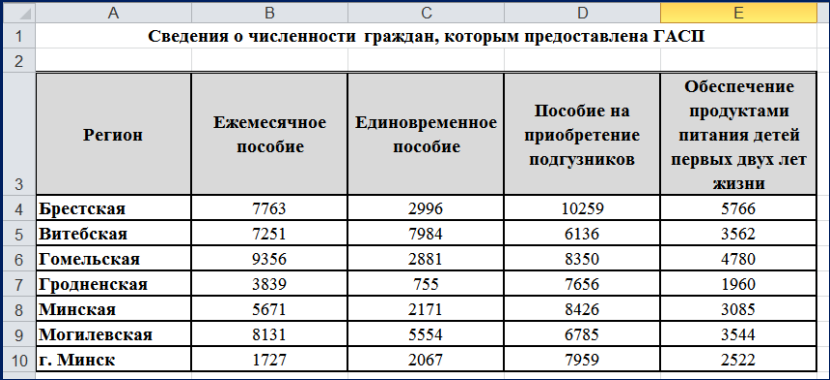

#### ОБРАЗЕЦ 4

3. Визуализируйте данные столбца *Ежемесячное пособие* с помощью гистограмм:

 выделите данные столбца → вкладка *Главная* → группа *Стили* → щелкните по кнопке *Условное форматирование* → *Гистограммы* → в разделе *Градиентная заливка* выберите *Оранжевая гистограмма*.

4. Визуализируйте данные столбца *Единовременное пособие* с помощью цветовых шкал:

 выделите данные столбца → вкладка *Главная* → группа *Стили* → щелкните по кнопке *Условное форматирование* → *Цветовые шкалы* → *Цветовая шкала "Красный-желтый-зеленый"*.

5. В столбце *Пособие на приобретение подгузников* выделите ячейки со значениями выше среднего зеленой заливкой и темно-зеленым текстом, ячейки со значениями ниже среднего – светло-красной заливкой и темно-красным текстом:

 выделите данные столбца → вкладка *Главная* → группа *Стили* → щелкните по кнопке *Условное форматирование* → *Правила отбора первых и последних значений* → *Выше среднего* → в новом окне выберите нужное значение;

аналогично закрасьте ячейки со значениями ниже среднего.

6. В столбце *Обеспечение питанием…* выделите ячейки со значениями от 2500 до 3500 желтой заливкой и темно-желтым текстом:

 выделите данные столбца → вкладка *Главная* → группа *Стили* → щелкните по кнопке *Условное форматирование* → *Правила выделения яч*еек → *Между* → в новом окне введите пограничные значения и в списке выберите цвет.

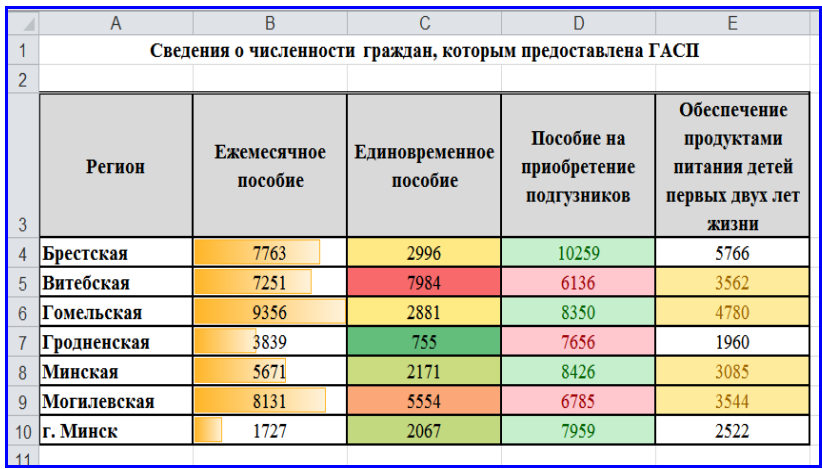

7. После выполнения заданий таблица 4 примет вид:

8. Удалите условное форматирование с последнего столбца:

 выделите данные столбца → вкладка *Главная* → группа *Стили* → щелкните по кнопке *Условное форматирование* → *Удалить правила* → *Удалить правила с выделенных ячеек.*

9. Визуализируйте данные последнего столбца с помощью набора из трех значков:

 выделите данные столбца → вкладка *Главная* → группа *Стили* → щелкните по кнопке *Условное форматирование* → *Наборы значков* → выберите первый набор.

*Пояснение:*

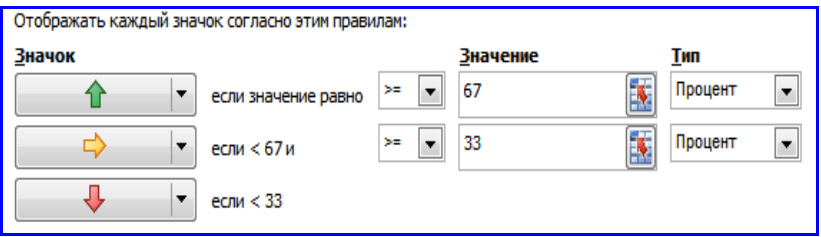

*Проценты считаются от максимального значения в выделенном диапазоне*

10. После выполнения последнего задания таблица 4 примет вид:

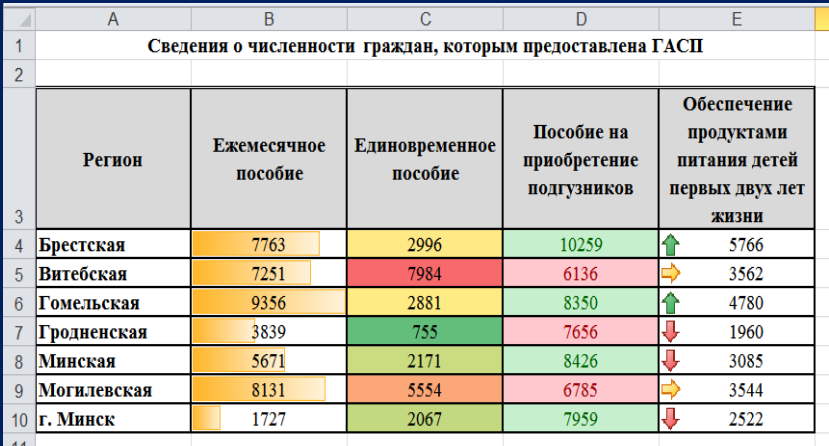

17. Сохраните книгу с именем *Условное форматирование\_ГАСП*.

18. Завершите работу программы.

*Практическое задание: "Ввод рядов данных: чисел и текстовых записей"*

1. Загрузите табличный процессор *Microsoft Excel*.

2. На рабочем листе 1 создайте электронную таблицу в соответствии с образцом 5:

в ячейку с адресом *А1* введите *ВЕДОМОСТЬ*;

 в ячейку с адресом *А2* введите текст: расчета заработной платы и премии работников предприятия;

 введите заголовки столбцов в соответствующие ячейки рабочего листа:

в ячейку с адресом А4 введите: *Фамилия И.О.*;

в ячейку с адресом В4 введите: *Оклад***;**

в ячейку с адресом C4 введите *Норма рабочих дней***:** введите *Норма* → при нажатой клавише *Alt* нажмите клавишу *Enter* → введите *рабочих* → при нажатой клавише *Alt* нажмите клавишу *Enter* → введите *дней* → кнопка *Ввод*

или щелкните мышью в нужной ячейке;

аналогично введите остальные заголовки столбцов.

3. Заполните пятую строку числами от *1* до *8*:

 введите число *1* ячейку *А5*, число *2* – в ячейку *В5* → выделите диапазон ячеек *А5:В5* → наведите указатель мыши в правый нижний угол ячейки на маркер заполнения (вид указателя – черный крестик)  $\rightarrow$  при нажатой левой кнопке мыши перетащите маркер заполнения, выделяя

диапазон ячеек  $A5:$   $H5 \rightarrow$  отпустите кнопку мыши;

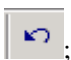

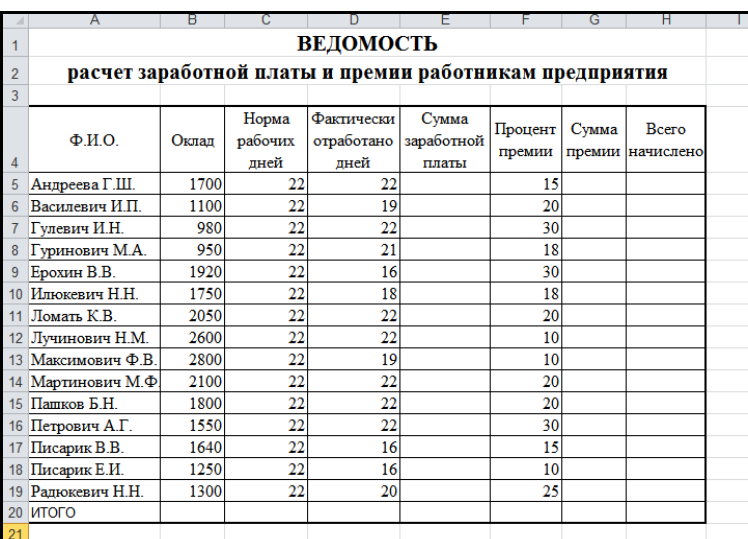

## • отмените построение числового ряда: кнопка

#### ОБРАЗЕЦ 5

4. Введите необходимые данные в первый, второй, четвертый и шестой столбцы.

5. Заполните третий столбец числом *22*:

 в ячейку *С5* введите *22* → наведите указатель мыши в правый нижний угол ячейки *С5* на маркер заполнения (вид указателя – черный крестик) → при нажатой левой кнопке мыши перетащите маркер заполнения, выделяя диапазон ячеек *С6:С19* → отпустите кнопку мыши.

6. Отформатируйте таблицу следующим образом:

 для названия таблицы *ВЕДОМОСТЬ расчета заработной платы и премии работников предприятия* установите шрифт *Times New Roman*, размер шрифта – *16* пунктов, начертание – *полужирный*;

 для таблицы (диапазон ячеек *А4:H20*) установите шрифт *Times New Roman*, размер шрифта – *12* пунктов, в списке границ выберите *Все границы*, а затем *Внешние толстые границы*;

 отцентрируйте названия столбцов таблицы (диапазон ячеек *А4:H4*): вкладка *Главная* → группа *Выравнивание* → кнопки *Выровнять по середине* и *Выровнять по центру*;

заголовок таблицы *Ведомость расчета заработной платы и*

*премии работников предприятия* выровняйте по центру таблицы: выделите диапазон ячеек *А1:H1* → вкладка *Главная* → группа *Выравнивание* → кнопка

*Объединить и поместить в центре* , выделите диапазон ячеек *А2:*H2 →

кнопка *Объединить и поместить в центре* .

7. Сохраните книгу с именем *Ведомость* в своей рабочей папке.

8. Завершите работу *MS Excel*.

# **РАБОТА С ФОРМУЛАМИ И ФУНКЦИЯМИ**

*Практическое задание: "Ввод формул. Копирование формул"*

1. Загрузите табличный процессор *Microsoft Excel*.

2. Откройте книгу *Ведомость* из своей рабочей папки.

3. Введите формулу для вычисления *Суммы заработной платы Андреевой Г.Ш.*, которая рассчитывается делением *Оклада* на *Норму рабочих дней* и умножением на количество *Фактически отработанных дней*:

• установите табличный курсор в ячейку  $E5 \rightarrow$  наберите с клавиатуры *знак =* → щелкните по ячейке *В5* → наберите с клавиатуры *знак /* → щелкните по ячейке *С5* → наберите с клавиатуры *знак \** → щелкните по ячейке *D5*.  $\rightarrow$  кнопка *Bвод*  $\bullet$  в строке формул.

4. Выполните копирование этой формулы для остальных работников предприятия:

 наведите указатель мыши в правый нижний угол ячейки *Е5* на маркер заполнения (вид указателя – черный крестик)  $\rightarrow$  при нажатой левой кнопке мыши перетащите маркер заполнения, выделяя диапазон ячеек  $E6:E19 \rightarrow$  отпустите кнопку мыши.

5. Вычислите Сумму премии, используя число из графы 6 как процент от *Суммы заработной платы* для *Андреевой Г.Ш.*:

• установите табличный курсор в ячейку  $G5 \rightarrow$  наберите с клавиатуры знак = → щелкните по ячейке *Е5* → наберите с клавиатуры *знак \** → щелкните по ячейке *F5* → наберите с клавиатуры *знак %* → кнопка *Ввод* в строке формул.

6. Выполните копирование этой формулы для остальных работников предприятия:

 наведите указатель мыши в правый нижний угол ячейки *G5* на маркер заполнения (вид указателя – черный крестик) → при нажатой левой кнопке мыши перетащите маркер заполнения, выделяя диапазон ячеек  $G6:GI9 \rightarrow$  отпустите кнопку мыши.

7. Создайте формулу расчета графы 8 для Андреевой Г.Ш., которая вычисляется суммированием графы 5 и графы 7:

• установите табличный курсор в ячейку  $H5 \rightarrow$  наберите с клавиатуры знак = щелкните по ячейке *Е5* → наберите с клавиатуры *знак +* → щелкните по ячейке *G5* → кнопка *Ввод* в строке формул.

8. Выполните копирование этой формулы для остальных работников предприятия по аналогии с предыдущими пунктами.

9. Используя кнопку *Сумма* на вкладке *Главная*, вставьте формулу для вычисления суммы *Итого* для графы *5*:

 выделите диапазон ячеек *Е5:Е19* → вкладка *Главная* → группа *Редактирование* → кнопка  $\boxed{\Sigma \cdot}$  или установите табличный курсор на ячейку  $E29 \rightarrow$  кнопка  $\boxed{\Sigma \rightarrow}$   $\rightarrow$  *Enter* или кнопка  $\boxed{\blacktriangledown}$ 

10.Скопируйте формулу из ячейки **E19** в ячейки **G29** и **H29**, используя различные способы копирования:

 скопируйте формулу из ячейки *E19* в ячейку *G19* через буфер обмена: установите табличный курсор на ячейку *E19* → *CTRL + C* → установите табличный курсор на ячейку *G19* → *CTRL + V*;

 скопируйте формулу из ячейки G29 в ячейку H29, используя маркер заполнения.

11. Установите для граф 5, 7 и 8 денежный формат, два знака после запятой:

 удерживая клавишу *CTRL*, выделите диапазоны ячеек *E5:E19, G5:G*19, *H5:H19*→ щелкните правой кнопкой мыши по выделенному диапазону → *Формат ячеек*… или вкладка *Главная* → диалоговое окно группы *Число* → вкладка *Число*: в поле *Числовые форматы*: выберите *Денежный* в поле *Число десятичных знаков*: установите *2*, в списке *Обозначение*: выберите *р. → ОК*.

12. Выполните округление чисел из графы 8 до двух знаков после запятой, используя требуемую функцию округления из Мастера функций:

 выделите ячейку H5 → *введите знак =* → кнопка *Вставить*  $\phi$ *ункцию*  $\int$ **x** в строке формул  $\rightarrow$  в поле *Категория* выберите *Математические* → в поле *Выберите функцию* выберите *ОКРУГЛ* → *ОК*;

 переместите окно *Аргументы и фу*нкции так, чтобы оно не перекрывало строку формул;

 в поле *Число* введите формулу *E6+G6*, щелкая соответствующие ячейки прямо на рабочем листе;

в поле *Число\_разрядов* введите *2*→ *ОК*.

- 13. Скопируйте данную функцию для остальных ячеек графы 8.
- 14. Выполните обрамление всей таблицы.
- 15. Сохраните рабочую книгу и завершите работу *MS Excel*.

*Практическое задание: "Абсолютная, смешанная и относительная адресация в формулах"*

- 1. Загрузите табличный процессор *Microsoft Excel*.
- 2. На *Лист1* создайте новую таблицу в соответствии с образцом 6:

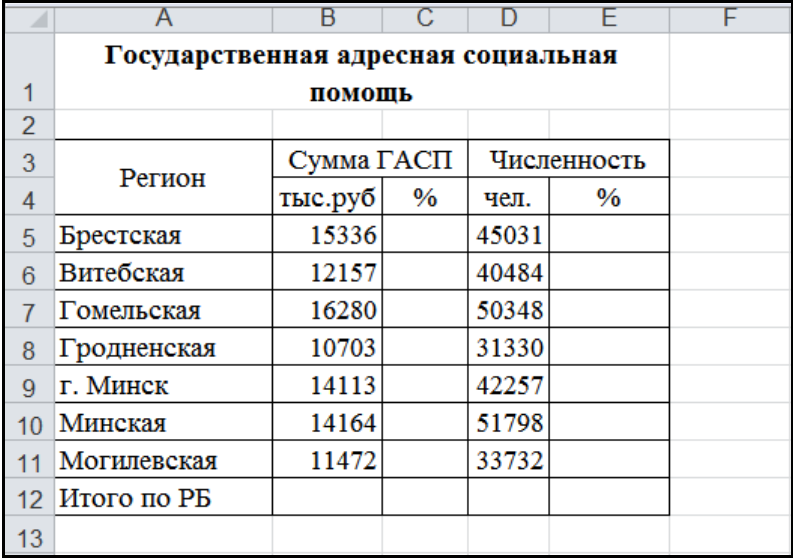

#### ОБРАЗЕЦ 6

объедините ячейки *А3* и *А4*; *В3* и *С3*; *D3* и *Е3*: выделите ячейки

*А3*:*А4* → кнопка *Объединить и поместить в центре* . Аналогично объедините ячейки *В3* и *С3*; *D3* и *Е3*.

3. Используя кнопку *Сумма* вычислите *Итого по РБ*.

4. Используя абсолютную адресацию создайте формулу для вычисления доли суммы ГАСП по Брестской области от итоговой по РБ (в процентах):

• установите курсор в ячейку *С*5 и введите с клавиатуры *знак* =  $\rightarrow$ щелкните по ячейке *В5* и введите с клавиатуры *знак /* → щелкните по ячейке *В12* → нажмите клавишу *F4* (в результате в формуле адрес ячейки *В12* отобразится как *\$B\$12*, который указывает на то, что при копировании формулы адрес этой ячейки будет оставаться постоянным, т.е. он является абсолютным адресом → наберите с клавиатуры *%* → кнопка *Ввод* в

строке формул.

5. Выполните копирование этой формулы для остальных регионов.

6. Аналогично создайте формулу для вычисления доли количества человек, получивших ГАСП по Брестской области от итоговой по РБ (в процентах).

7. Выполните копирование этой формулы для остальных регионов.

8. Оформите таблицу согласно образцу 5

9. Сохраните рабочую книгу в своей рабочей папке с именем *ГАСП\_2019* и завершите работу *MS Excel***.**

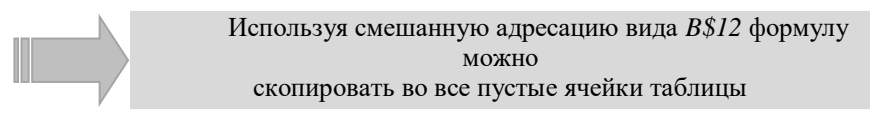

## *Практическое задание: "Ссылка в формулах на другие рабочие листы"*

1. Создайте новую рабочую книгу для автоматизации расчета упрощенной сметы затрат на закупку канцелярских товаров в ТЦСОН, создав две таблицы на разных рабочих листах:

 на рабочем Листе 1 создайте электронную таблицу в соответствии с образцом 7:

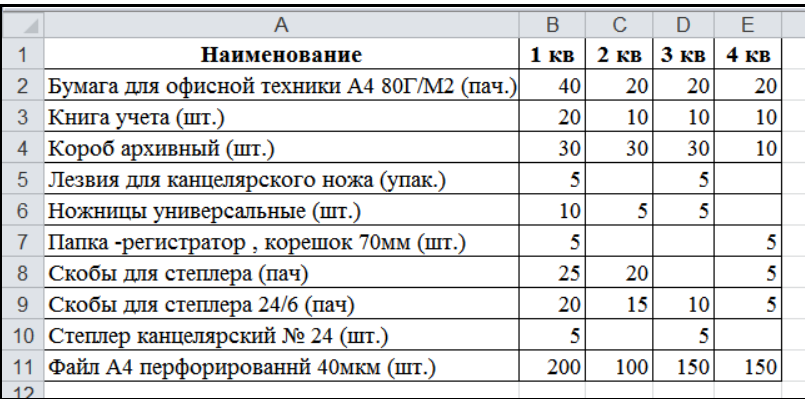

## ОБРАЗЕЦ 7

 скопируйте таблицу на *второй* лист → выделите ячейки *В2:Е11* →. нажмите клавишу *Delete*;

 $\bullet$  вставьте столбец перед столбцом  $B \rightarrow$  введите во вставленный столбец новые данные из образца 8:

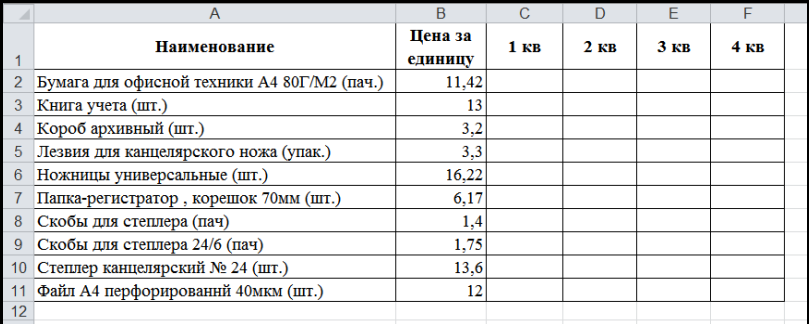

#### ОБРАЗЕЦ 8

2. Используя ссылку на *Лист 1* создайте формулу для расчета стоимости столов, купленных в 1-м кв.:

установите курсор в ячейку *С2* и наберите с клавиатуры *знак =*;

 щелкните по ячейке *В2* и нажимайте клавишу *F4* до тех пор, пока адрес ячейки в формуле не примет вид \$*B2* (смешанный адрес – при копировании формулы столбец будет оставаться постоянным, а строки – изменяться);

- введите с клавиатуры *знак \** → щелкните по ярлыку Лист 1;
- щелкните по ячейке В2;
- $\bullet$  **KHOTIKA** *B*<sub>60</sub> $\bullet$  **B** crooke dopmyn.

3. Скопируйте эту формулу во все ячейки таблицы для вычисления стоимости приобретаемого оборудования во всех кварталах.

4. Проверьте правильность вычисления по результатам во 2-ом кв.

5. Сохраните рабочую книгу в своей рабочей папке с именем *Смета***.**

6. Используя кнопку *Суммирование* вставьте формулу для вычисления суммы денег, потраченной в 1-ом кв. Скопируйте эту формулу на все кварталы.

7. Вставьте три пустые строки перед таблицей.

8. Введите в первую вставленную строку слово *СМЕТА*, а во вторую – *расходов ТЦСОН на канцелярские товары*.

9. Отцентрируйте заголовок относительно ширины таблицы.

10. Обрамите таблицу на свое усмотрение.

11. Отмените вывод нулевых значений на Листе 2:

 вкладка *Файл* → *Параметры*… → слева выберите *Дополнительно* → справа в разделе *Показать параметры следующего листа* снимите флажок *Показывать нули в ячейках*, *которые содержат нулевые значения*

 $\rightarrow$  *OK*.

 примените денежный формат с двумя знаками после запятой к диапазону ячеек *В2:F15*;

12. Просмотрите два листа одновременно:

• создайте копию рабочей книги в новом окне: вкладка  $B u \partial \rightarrow$  группа *Окно* → *Новое окно*;

• расположите Лист1 и Лист2 слева направо: вкладка  $Bu\partial \rightarrow rv$ пруппа *Окно* → *Упорядочить все* → *слева направо* → *ОК*.

13. Измените количество приобретаемых товаров в 1-ом квартале на произвольное число.

14. Присвойте Листу 1 имя *Прайс-лист*, а Листу 2 – *Смета*.

15. Сравните результат с образцом 8:

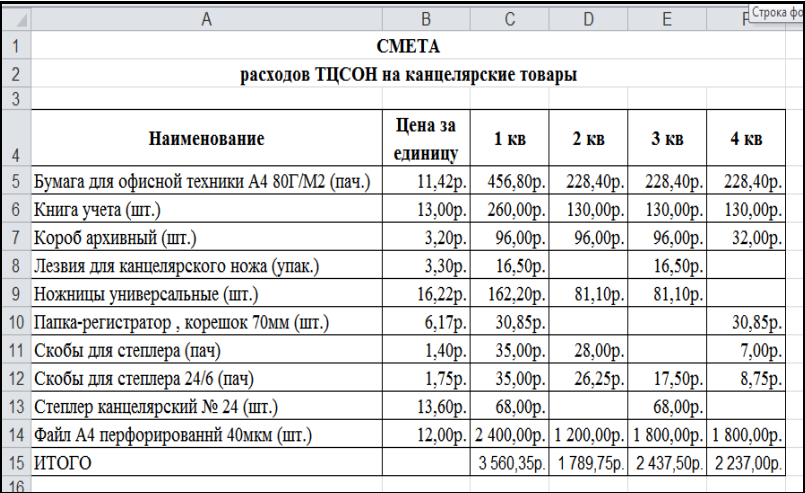

### ОБРАЗЕЦ 8

16. *Сохраните измененную рабочую* книгу с новым именем *Смета\_2022* и завершите работу с *MS Excel*.

## **РАБОТА С ФУНКЦИЯМИ**

*Практическое задание 1: "Работа с функциями. Функция ЕСЛИ"*

1. Загрузите табличный процессор Microsoft Excel.

2. На первом листе создайте таблицу в соответствии с образцом 9:

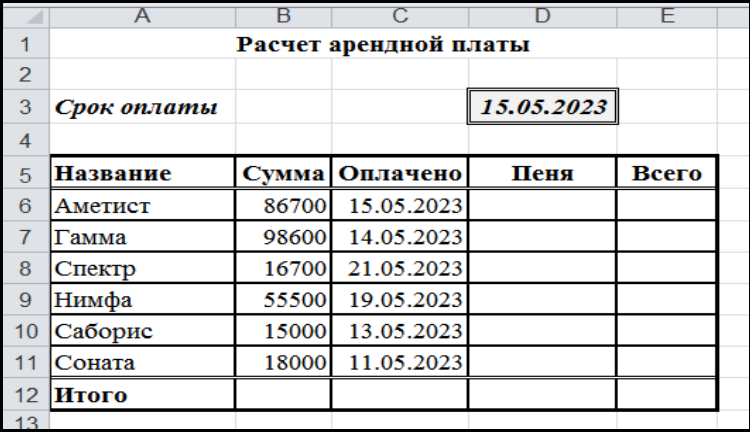

#### ОБРАЗЕЦ 9

3. Создайте формулу для начисления пени за просроченные платежи. Размер пени – 0,1% от неуплаченной суммы за каждый день просрочки:

- выделите ячейку *D6*;
- вкладка *Формулы* → кнопка *Вставить функцию*;

 в списке *Категория* выберите *Логические* → в поле *Функция* выберите *ЕСЛИ* → *ОК*;

 в новом окне *Аргументы функции* в поле *Лог\_выражение* введите  $C6-\$D$3>0 → B$  поле *Значение если истина* введите *(C6-\$D\$3)\*B6\*0,1%*, в поле *Значение\_если\_ложь* введите *0* → *ОК*;

скопируйте формулу.

4. Введите в ячейку *E6* формулу для определения арендной суммы с учетом начисления пени: *Всего= Сумма + Пеня →* скопируйте формулу.

5. Вычислите в строке *Итого* суммы по столбцам *Сумма***,** *Пеня* и *Всего***.**

6. Для данных столбцов *Сумма***,** *Пеня* и *Всего* установите денежный формат:

 удерживая клавишу *Ctrl*, выделите мышью диапазоны ячеек *В6:В12* и *D6:E12*;

 вкладка *Главная* → откройте диалоговое окно группы *Число* → в списке форматов выберите *Денежный* → *ОК*.

7. Отмените вывод нулевых значений в ячейках:

 вкладка *Файл* → *Параметры*… → слева выберите *Дополнительно* → справа в разделе *Показать параметры следующего листа* снимите флажок *Показывать нули в ячейках*, *которые содержат нулевые значения*  $\rightarrow$  *OK*.

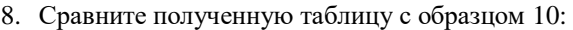

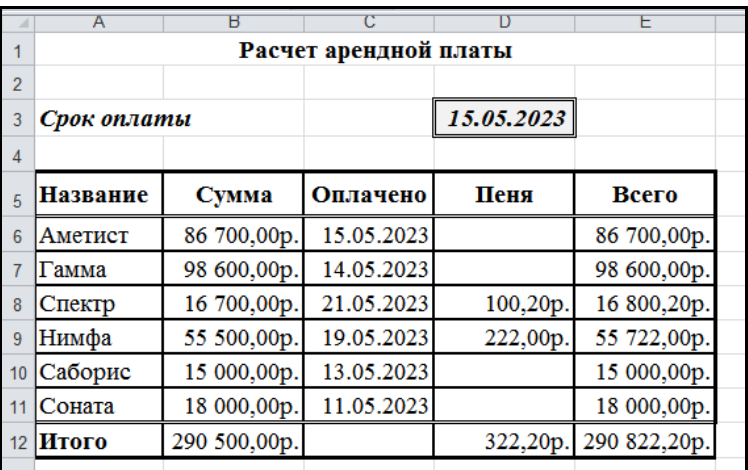

## ОБРАЗЕЦ 10

9. Сохраните рабочую книгу в своей рабочей папке с именем *Арендная плата* и завершите работу *MS Excel*.

*Практическое задание 2: "Работа с функциями. Функции СУММЕСЛИ, СЧЕТЕСЛИ "*

1. Загрузите табличный процессор Microsoft Excel.

2. На первом листе создайте таблицу в соответствии с образцом 11:

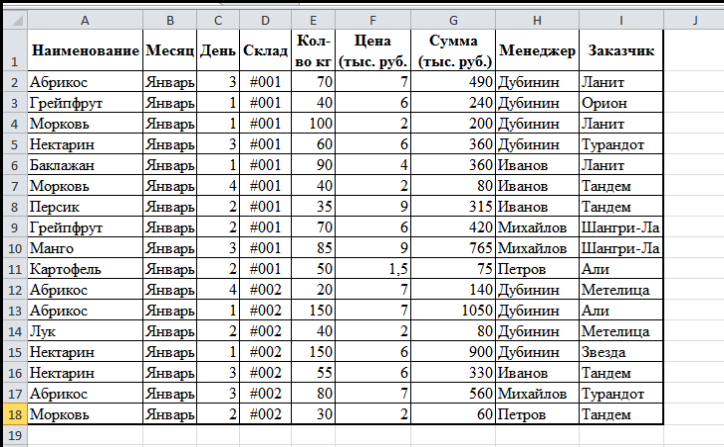

22 ОБРАЗЕЦ 11 3. Сохраните книгу с именем *Склад\_функции* в своей рабочей папке.

4. Используя расширенный фильтр и функции СУММЕСЛИ и СЧЕТЕСЛИ, на основе введенной таблицы создайте новую и выполните необходимые расчеты:

 вкладка *Данные* → группа *Сортировка и фильтр* → кнопка *Дополнительно*;

 в новом окне отметьте радио-кнопку скопировать результат в другое место → перейдите в поле *Исходный диапазон* и, прямо на рабочем листе, выделите данные столбец *Наименование* → перейдите в поле *Поместить результат в диапазон* и щелкните на рабочем листе ячейку *А22* → установите флажок *Только уникальные записи;*

 *в ячейку В22* введите *Кол-во (кг)→* в ячейку *С22 – Сумма →* в ячейку *D22 → Кол-во отгрузок;*

 выделите ячейку *В23 →* вкладка *Формулы* → кнопка *Вставить функцию →* в списке *Категория* выберите *Математические* → в поле *Функция* выберите *СУММЕСЛИ* → *ОК*;

 в новом окне *Аргументы функции* щелкните в поле *Диапазон*, выделите данные из столбца *Наименование*, нажмите клавишу *F4* → щелкните в поле *Критерий,* а затем ячейку *А23* → щелкните в поле *Диапазон\_суммирования,* выделите все данные из столбца *К-во кг*, нажмите клавишу *F4:*

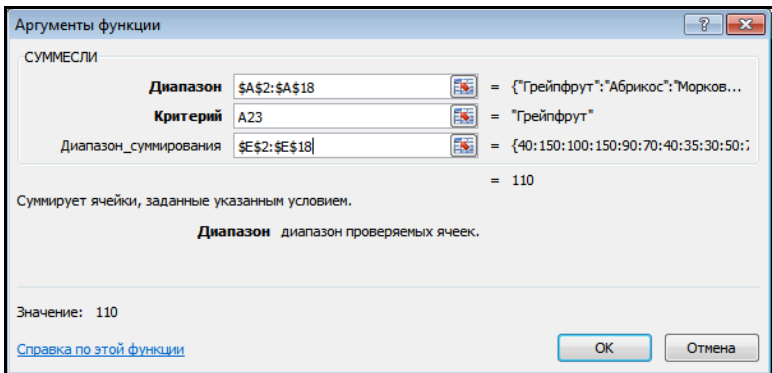

- скопируйте формулу;
- аналогично рассчитайте общую сумму по каждому наименованию;

 выделите ячейку *D23 →* вкладка *Формулы* → кнопка *Вставить функцию →* в списке *Категория* выберите *Статистические* → в поле *Функция* выберите *СЧЁТЕСЛИ* → *ОК*;

 в новом окне *Аргументы функции* в поле щелкните в поле *Диапазон*, выделите данные из столбца *Наименование*, нажмите клавишу *F4* → щелкните в поле *Критерий,* а затем ячейку *А23* → *ОК*;

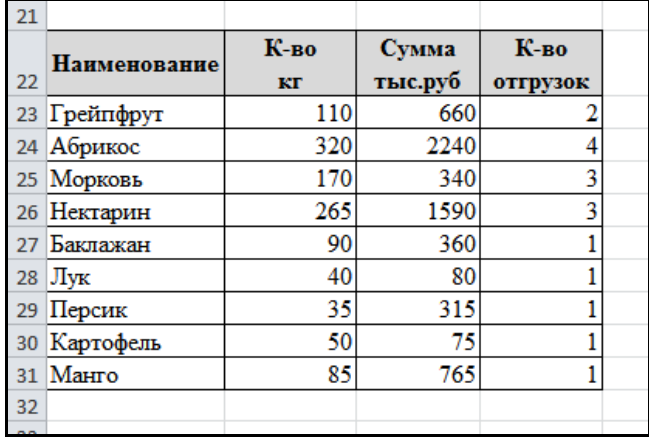

отформатируйте новую таблицу по образцу 12:

## ОБРАЗЕЦ 12

5. Переместите таблицу на Лист 2.

6. Сохраните рабочую книгу в своей рабочей папке и завершите работу *MS Excel*.

*Практическое задание 3: "Работа с функциями. Функции ПРОСМОТР, ВПР "*

- 1. Загрузите *Microsoft Excel*.
- 2. Переименуйте листы книги: Лист1 *Товары*, Лист 2 *Счет*
- 3. На лист *Товары* введите и оформите по образцу 13:

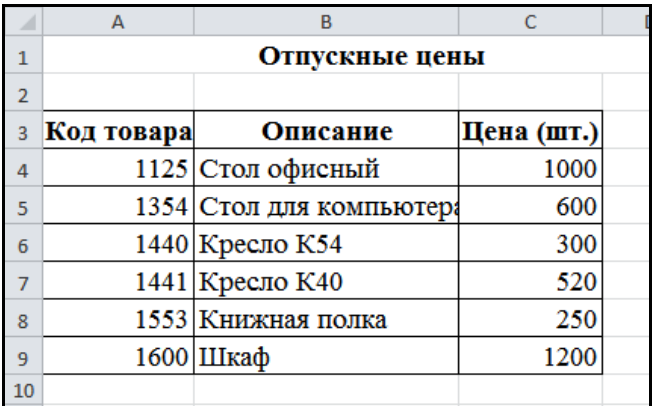

ОБРАЗЕЦ 13

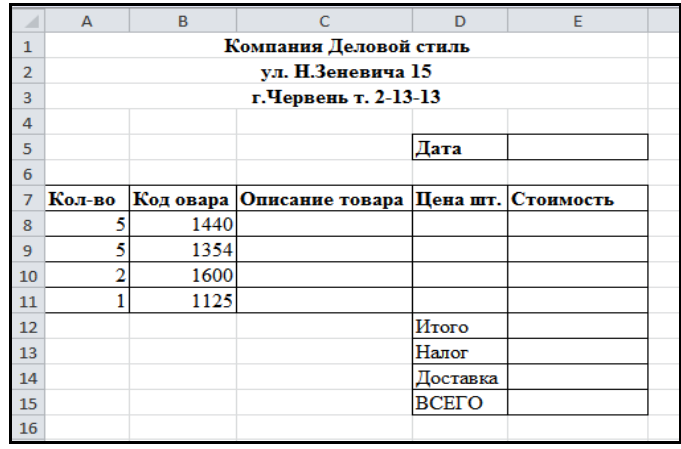

4. На лист *Счет* введите таблицу и оформите по образцу 14:

#### ОБРАЗЕЦ 14

7. Выполните вычисления, подтянув данные с листа Товары с помощью функции *ПРОСМОТР* и/или *ВПР*:

 щелкните ячейку *С8* → вкладка *Формулы* → кнопка *Вставить функцию →* в списке *Категория* выберите *Ссылки и массивы* → в поле *Функция* выберите *ПРОСМОТР* → *ОК*;

 в новом окне *Аргументы функции* щелкните в поле *Искомое\_значение*, а затем ячейку *В8* на рабочем листе → щелкните в поле *Просматриваемый\_вектор,* перейдите на лист *Товары* и выделите данные столбца *Код товара,* нажмите клавишу *F4 →* щелкните в поле *Вектор\_ результата,* перейдите на лист *Товары* и выделите данные столбца *Описание,* нажмите клавишу *F4:*

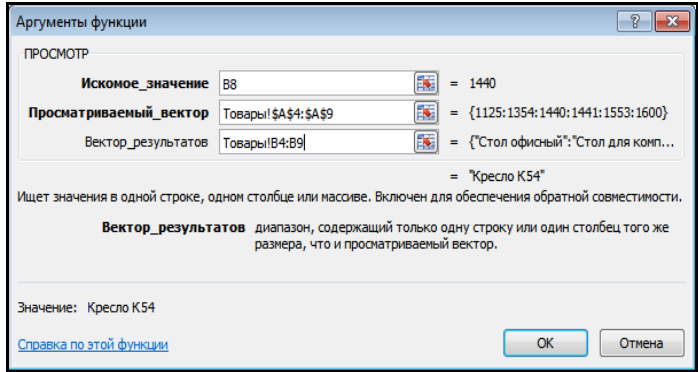

скопируйте формулу;

 щелкните ячейку *D8* → вкладка *Формулы* → кнопка *Вставить функцию →* в списке *Категория* выберите *Ссылки и массивы* → в поле *Функция* выберите *ВПР* → *ОК*;

 в новом окне *Аргументы функции* щелкните в поле *Искомое\_значение*, а затем ячейку *В8* на рабочем листе → щелкните в поле *Таблица,* перейдите на лист *Товары* и выделите таблицу*,* нажмите клавишу *F4 →* щелкните в поле *Номер\_столбца* и введите цифру 3 (номер столбца *Цена шт.* в выделенной таблице*:*

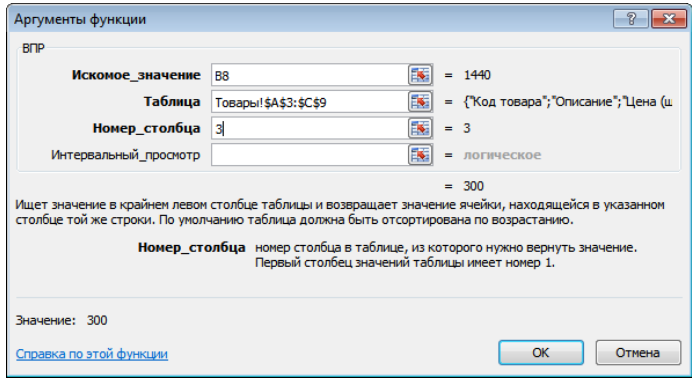

скопируйте формулу;

 в ячейку Е5 вставьте функцию СЕГОДНЯ. Она не имеет аргументов;

• рассчитайте Стоимость, Налог (28%) от стоимости, Доставка – 2%, ВСЕГО;

сверьте результат с образцом 15:

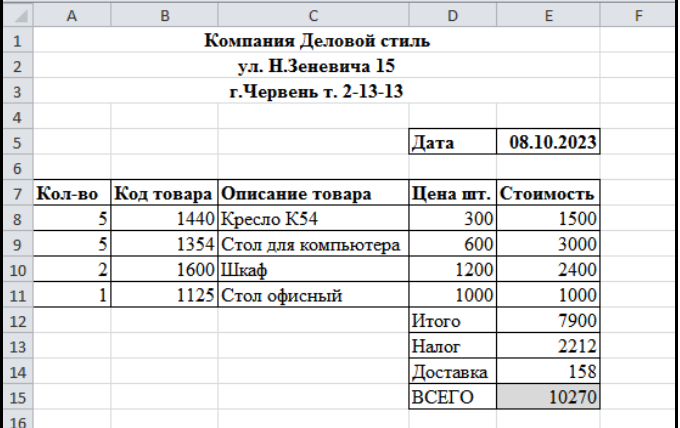

8. Сохраните рабочую книгу в своей рабочей папке с именем *Счетфактура* и завершите работу *MS Excel*.

*Практическое задание №4: "Динамический обмен данными"*

1. Загрузите табличный процессор *Microsoft Excel*.

2. Откройте рабочую книгу *Занятость (*если не делали задание по созданию данной таблицы, откройте любую*)*:

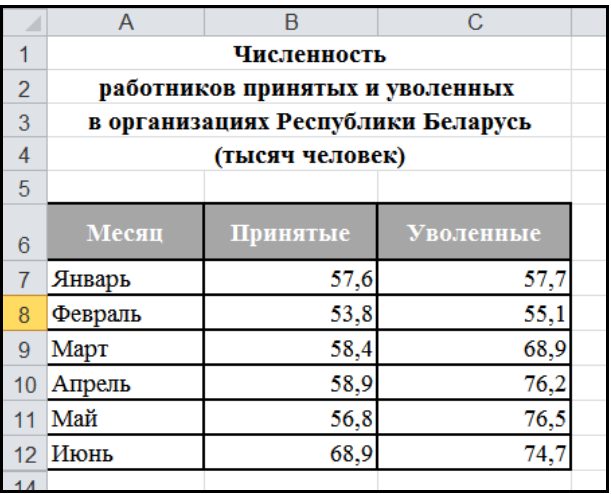

3. Снимите отображение границ ячеек:

вкладка *Вид* → группа *Показать* → снимите флажок С*етка.*

4. Используя динамический обмен данными, внедрите оформленную таблицу в документ Word:

выделите таблицу;

• скопируйте таблицу в буфер обмена: контекстное меню  $\rightarrow$ *Копировать* или *Ctrl+C*;

 загрузите Microsoft Word и, если необходимо вставить таблицу в конкретный документ, откройте его;

 установите курсор в то место документа, куда должна быть вставлена таблица Excel;

 вкладка *Главная* → группа *Буфер обмена* → раскройте меню кнопки *Вставить* → *Специальная вставка* → в открывшемся диалоговом окне установите флажок *Связать* → в поле *Как* выберите *Текст в формате*  $RTF \rightarrow OK$ 

сохраните документ с именем *Занятость* в своей рабочей папке и

закройте его.

5. Переключитесь в *Microsoft Excel* и внесите изменения в таблицу (например, измените число уволенных за май) и сохраните таблицу.

6. Переключитесь в *Microsoft Word* → откройте документ

*Занятость.* Появится следующее диалоговое окно:

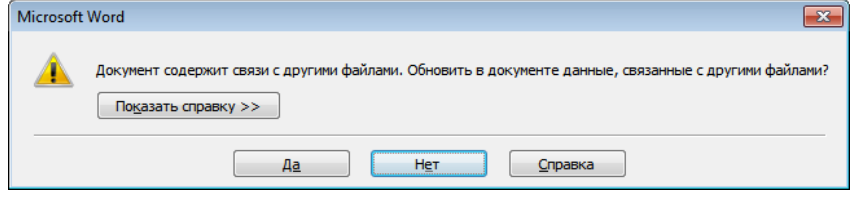

7. Чтобы внесенные в таблицу *Excel* изменения автоматически отобразились в документе *Word*, щелкните кнопку *Да*.

- 8. Сохраните документ завершите работу. *Microsoft Word***.**
- 9. Сохраните рабочую книгу и завершите работу *MS Excel*.

# **РАБОТА СО СПИСКАМИ**

*Практическое задание: "Сортировка списка"*

- 1. Загрузите *Microsoft Excel*.
- 2. Введите и оформите список по образцу 17:

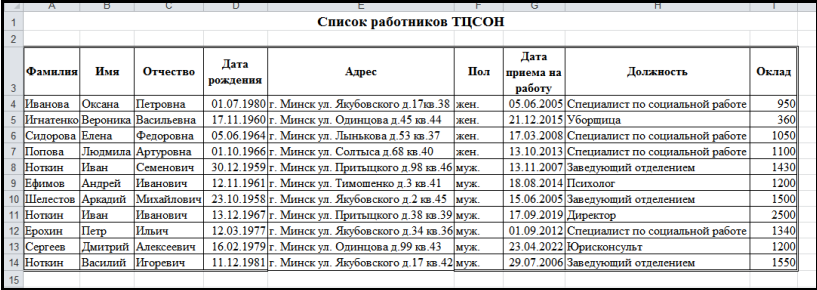

## ОБРАЗЕЦ 17

3. Переименуйте лист со списком: дважды щелкните на ярлыке *Лист1* и введите новое название *Список*.

4. Сохраните книгу в своей рабочей папке с именем *Список\_сотрудников*.

5. Скопируйте таблицу на *Лист 2*. Настройте ширину столбцов.

6. Переименуйте *Лист2*. Новое название *Сортировка1*.

7. Выполните сортировку списка в алфавитном порядке фамилий сотрудников:

**•** щелкните любую ячейку в столбоде Фамилия;

 вкладка *Данные* → группа *Сортировка и фильтр* → щелкните кнопку *Сортировка от А до Я*.

> Обратите внимание на то, что в списке три человека с одинаковой фамилией. По правилам составления списков, если фамилии совпадают, должен соблюдаться алфавитный порядок имен. Если же и имена совпадают – алфавитный порядок отчеств. В таком случае выполняется многоуровневая сортировка.

8. Выполните многоуровневую сортировку списка в алфавитном порядке таким образом, чтобы соблюдались все правила:

 щелкните в любой ячейке списка → вкладка *Данные* → группа *Сортировка и фильтр* → щелкните кнопку *Сортировка*;

 в поле *Сортировать по* выберите поле *Фамилия*, порядок сортировки от А до Я → щелкните кнопку *Добавить уровень*;

 в поле *Затем по* выберите поле *Имя*, порядок сортировки от А до Я → щелкните кнопку *Добавить уровень*;

 в поле *Затем по* выберите поле *Отчество*, порядок сортировки от А до Я → щелкните кнопку *ОК*.

*Обратите внимание на то, что сейчас список построен правильно!*

19. Сохраните книгу в своей рабочей папке с *новым* именем *Список\_сотрудников\_Сортировка*.

20. Скопируйте полученный список на *Лист3*. Настройте ширину столбцов.

21. Переименуйте *Лист3*. Новое название *Сортировка 2*.

22. Выполните многоуровневую сортировку списка на листе *Сортировка2* таким образом, чтобы записи в списке располагались в алфавитном порядке должностей, внутри каждой группы – в порядке уменьшения оклада:

 щелкните в любой ячейке списка → вкладка *Данные* → группа *Сортировка и фильтр* → щелкните кнопку *Сортировка;*

 в поле *Сортировать по* выберите поле *Должность*, порядок сортировки от А до Я → щелкните кнопку *Добавить уровень*;

 в поле *Затем по* выберите поле *Оклад*, порядок сортировки *По убыванию*;

• если после предыдущей сортировки остался третий уровень, удалите его, щелкнув кнопку *Удалить уровень* → *ОК*.

23. Скопируйте полученный список на *Лист 4*. Настройте ширину столбцов.

24. Переименуйте *Лист4*. Новое название *Сортировка 3*.

25. Выполните многоуровневую сортировку списка на листе *Сортировка3* таким образом, чтобы в списке сначала располагались женщины, а внутри каждой группы записи шли в порядке уменьшения даты приема на работу:

 щелкните в любой ячейке списка → вкладка *Данные* → группа *Сортировка и фильтр* → щелкните кнопку *Сортировка*;

 в поле *Сортировать по* выберите поле *Пол*, порядок сортировки от А до Я → щелкните кнопку *Добавить уровень*;

 в поле *Затем по* выберите поле *Дата приема на работу*, порядок сортировки *От новых к старым*.

26. Сохраните книгу и закройте файл.

*Практическое задание: "Фильтрация списка "*

1. Откройте рабочую книгу с именем *Список\_сотрудников.xlsx* из своей рабочей папки.

2. Сохраните книгу под новым именем *Список\_сотрудников\_фильтр*: вкладка *Файл* → *Сохранить как* → в окне сохранения введите новое имя *Список\_фильтр*.

3. Щелкните любую ячейку в таблицы.

4. Перейдите на вкладку *Данные* **→** группа *Сортировка и фильтр* → щелкните кнопку *Фильтр*.

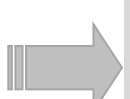

Обратите внимание, что в заголовках каждого столбца появились кнопки со стрелкой. Эти кнопки используются для определения критерия, по которому записи будут выбираться из списка.

5. Выберите из списка женщин с должностью *специалист по социальной работе*

 щелкните кнопку фильтрации в столбце *Пол.* В нижней части формы отображаются уникальные значения данного столбца.

• снимите все флажки, кроме жен.  $\rightarrow$  *OK*;

 щелкните кнопку фильтрации в столбце *Должность* → выберите *Специалист по социальной работе* → *ОК;*

• скопируйте результат на свободный лист  $\rightarrow$  настройте ширину столбцов → переименуйте текущий лист. Новое название *Фильтр1*.

 вернитесь на лист *Список* → верните список в исходное состояние щелчком по кнопке *Очистить* в группе *Данные*.

6. Выберите из списка сотрудников, проживающих на ул. Якубовского:

щелкните кнопку фильтрации в столбце *Адрес* → выберите

*Текстовые фильтры* → *начинается с*…;

• раскройте список поля, в котором находится текстовый курсор  $\rightarrow$ выберите любой адрес по *ул. Якубовского* → удалите из адреса номер дома и квартиры  $\rightarrow$  *OK*;

• скопируйте результат на свободный лист  $\rightarrow$  настройте ширину столбцов → переименуйте текущий лист. Новое название *Фильтр2*.

 вернитесь на лист *Список* → верните список в исходное состояние щелчком по кнопке *Очистить* в группе *Данные*.

7. Выберите из списка сотрудников, работающих на предприятии больше 15 лет на текущую дату:

 щелкните кнопку фильтрации в столбце *Дата приема на работу* → выберите *Фильтры по дате* → выберите *До*;

 в новом окне откройте календарь → выберите *Сегодня* → поправьте год (*текущий – 15*) → *ОК;*

• скопируйте результат на свободный лист  $\rightarrow$  настройте ширину столбцов → переименуйте текущий лист. Новое название *Фильтр3*;

 вернитесь на лист *Список* → верните список в исходное состояние щелчком по кнопке *Очистить* в группе *Данные*.

8. Выберите из списка сотрудников, оклад которых меньше или равен бюджету прожиточного минимума

щелкните кнопку фильтрации в столбце *Оклад* выберите *Числовые фильтры* → выберите *меньше или равно →* в новом окне введите размер действующего БПМ → *ОК*.

• скопируйте результат на свободный лист  $\rightarrow$  настройте ширину столбцов → переименуйте текущий лист. Новое название *Фильтр4*.

 вернитесь на лист *Список* → верните список в исходное состояние щелчком по кнопке *Очистить* в группе *Данные*.

9. Отключите кнопку *Фильтр*.

10. Используя расширенный фильтр, сформируйте список работающих пенсионеров (*на текущую дату*):

 создайте диапазон условий: перед списком (таблицей) вставьте четыре или более пустые строки (1 строка- заголовки, во 2 и последующих записываются критерии для выборки данных из списка, последняя отделяет диапазон условий от списка)  $\rightarrow$  в первую вставленную строку скопируйте названия столбцов списка  $\rightarrow$  во вторую строку в соответствующие столбцы введите условия фильтрации согласно образцу 18:

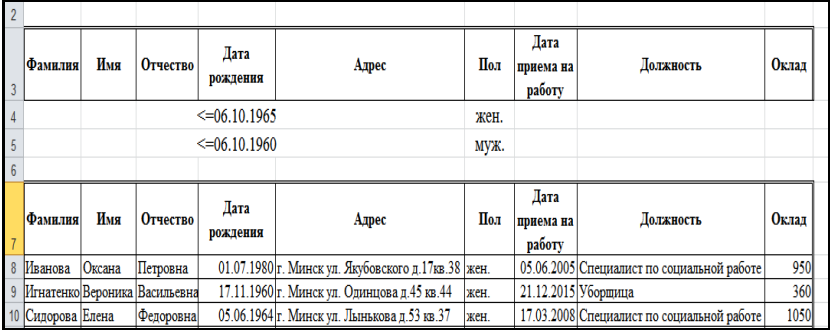

#### ОБРАЗЕЦ 18

 выделите любую ячейку из списка (таблицы) → вкладка *Данные* → группа *Сортировка и фильтр* → кнопка *Дополнительно*;

 в окне *Расширенный фильтр*: в поле *Обработка* выберите скопировать результат в другое место → в поле *Исходный диапазон* проверить, правильно ли определен исходный список *\$A\$7:\$I\$18*. В противном случае нужно выделить исходные данные прямо на рабочем листе → установите курсор в поле *Диапазон условий* и выделите блок ячеек *A3:I5* **→** установите курсор в поле *Поместить результат в диапазон* и щелкните ячейку *А22* для вывода результата → *ОК*.

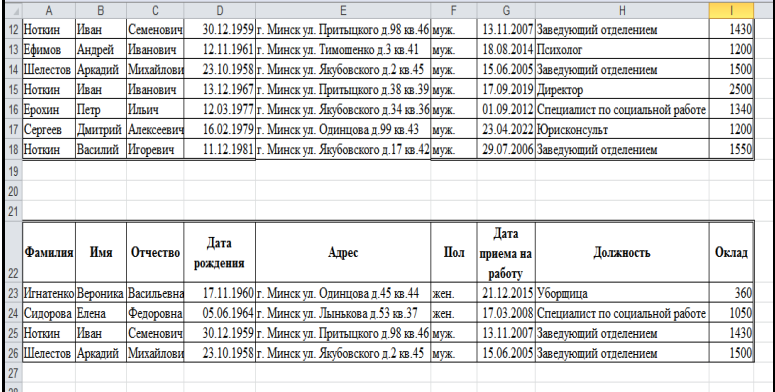

сравните результат с образцом 19:

#### ОБРАЗЕЦ 19

11. Скопируйте результат на свободный лист  $\rightarrow$  настройте ширину столбцов → переименуйте текущий лист. Новое название *Фильтр5.*

12. Отформатируйте таблицу по образцу 20:

#### **СПИСОК работющих пенсионеров ТЦСОН**

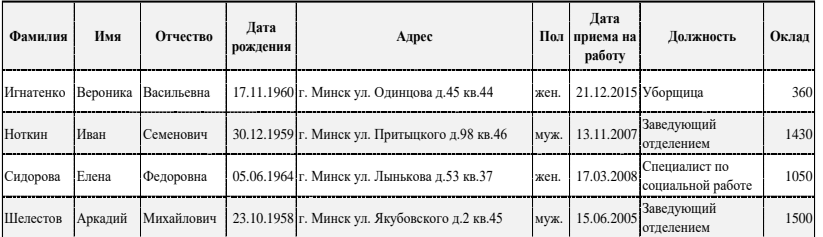

### ОБРАЗЕЦ 20

13. Сохраните книгу с именем *Список\_сотрудников\_фильтр* в своей рабочей папке.

14. Завершите работу программы.

*Практическое занятие: "Структурирование. Промежуточные итоги"*

1. Загрузите табличный процессор **Microsoft Excel**.

2. Сохраните текущую книгу с именем

*Список\_пенсионеров\_ГИССЗ* в своей рабочей папке.

3. Измените название первого листа на *Исходный список* и создайте на нем электронную таблицу в соответствии с образцом 21:

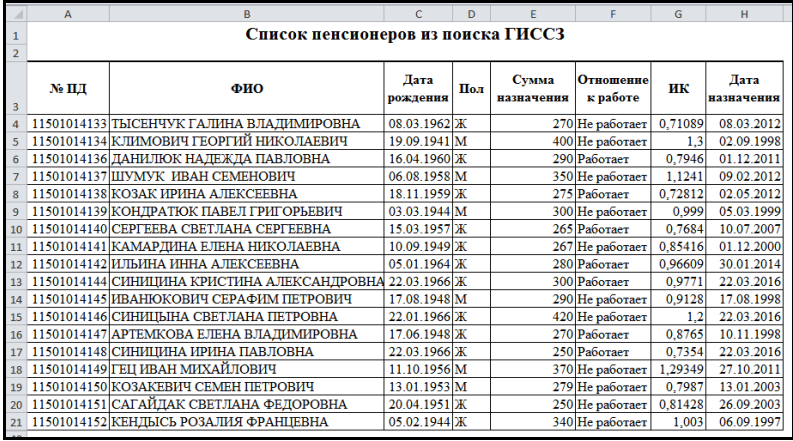

## ОБРАЗЕЦ 21

- 4. Скройте столбец с номерами персональных дел:
	- выделите столбец *А* → щелкните правой кнопкой мыши на

выделении → *Скрыть.*

5. Закрепите строку с названиями столбцов и столбец ФИО для удобного просмотра таблицы:

 щелкните первую ячейку в столбце *Дата рождения* → вкладка *Вид* → группа *Окно* → кнопка *Закрепить области;*

 проверьте результат закрепления прокруткой таблицы *вверх-вниз* и *вправо-влево*;

 отмените *закрепление:* вкладка *Вид* → группа *Окно* → кнопка *Закрепить области* → *Снять закрепление областей.*

6. В столбце *ФИО* преобразуйте содержимое ячеек таким образом, чтобы только начальные буквы каждого слова были прописными:

 добавьте новый столбец справа от столбца *ФИО* (выделите столбец  $C \rightarrow$  щелкните правой кнопкой мыши на выделении  $\rightarrow$  *Вставить*);

 щелкните ячейку *С4*→ вкладка *Формулы* → группа *Библиотека функций* → откройте список *Текстовые* →выберите функцию *ПРОПНАЧ* → щелкните первую ячейку в столбце *ФИО* → *ОК;*

скопируйте формулу в остальные ячейки столбца.

7. Скопируйте преобразованные значения в столбец *ФИО* как значения:

 выделите ячейки *С4:С21* → *CTRL+C* (скопировали в буфер обмена) → щелкните ячейку *В4* → вкладка *Главная* → группа *Буфер обм*ена → раскройте список кнопки *Вставить* → выберите *Значения*.

8. Измените название столбца *ФИО* в таблице: щелкните ячейку *В3* → введите *Фамилия*.

9. Удалите столбец *С*.

10. Разбейте столбец *Фамилия* на три столбца:

вставьте справа от столбца Фамилия два столбца;

 выделите данные из столбца Фамилия (без заголовка) → вкладка Данные → группа *Работа с данными* → кнопка *Текст по столбцам* → в новом окне щелкните кнопку *Далее* → в области *Символом-разделителем является* отметьте *пробел* → *Далее →* проверьте, чтобы в поле *Поместить в:* стояло значение \$B\$4→ *Готово.*

подгоните ширину полученных трех столбцов по содержимому

 введите названия новых столбцов: в ячейку *С3* – *Имя*, в ячейку *D3* – *Отчество.*

11. Рассчитайте общую сумму назначения отдельно для работающих и не работающих пенсионеров и скопируйте результат на новый рабочий лист:

 выполните сортировку по возрастанию в столбце *Отношение к работе;*

щелкните любую ячейку списка → вкладка *Данные* → группа

*Структура* → кнопка *Промежуточный итог;*

 в новом окне в списке *При каждом изменении в* выберите *Отношение к работе* → в списке *Операция* выберите *Сумма* → в списке *Добавить итоги по* отметьте *Сумма назначения*

 выделите полученную таблицу и скопируйте на новый рабочий лист книги.

переименуйте лист: *Промежуточный итог1*.

12. Отформатируйте полученную таблицу по образцу 22:

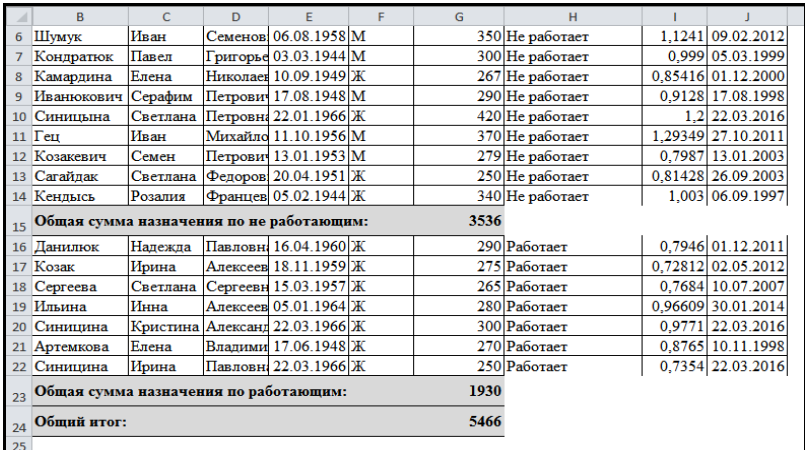

### ОБРАЗЕЦ 22

13. Используя структурирование, получите для вывода на печать таблицу по образцу 23:

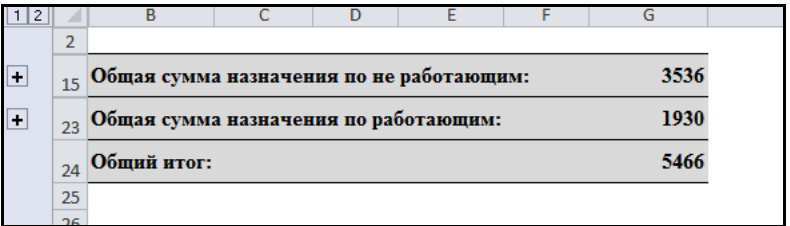

#### ОБРАЗЕЦ 23

 выделите строки *3:14* → вкладка *Данные* → группа *Структура* → кнопка *Группировать*;

 выделите строки *16:22* → вкладка *Данные* → группа *Структура* → кнопка *Группировать*;

Слева от области с номерами строк вверху появятся кнопки с номерами *1, 2*, а ниже – планки уровней с кнопками *"минус"* или *«плюс».* Используя данные кнопки, можно *скрывать*/*отображать* промежуточные данные

 щелкните по кнопке с номером 1, чтобы скрыть первый уровень структуры.

14. Вернитесь на лист *Исходный список →* щелкните любую ячейку списка → вкладка *Данные* → группа *Структура* → кнопка *Промежуточный итог* → кнопка *Убрать все*.

15. Используя средство *Промежуточный итог*, посчитайте количество мужчин и количество женщин в списке:

выполните сортировку по возрастанию в столбце *Пол*;

 щелкните любую ячейку списка → вкладка *Данные* → группа *Структура* → кнопка *Промежуточный итог*;

 в новом окне в списке *При каждом изменении в* выберите *Пол* → в списке *Операция* выберите *Количество* → в списке *Добавить итоги* по отметьте столбец, в котором должен отобразиться результат, *Пол*;

 выделите полученную таблицу и скопируйте на новый рабочий лист книги.

переименуйте лист: Промежуточный итог 2.

16. Отформатируйте полученную таблицу по образцу 24:

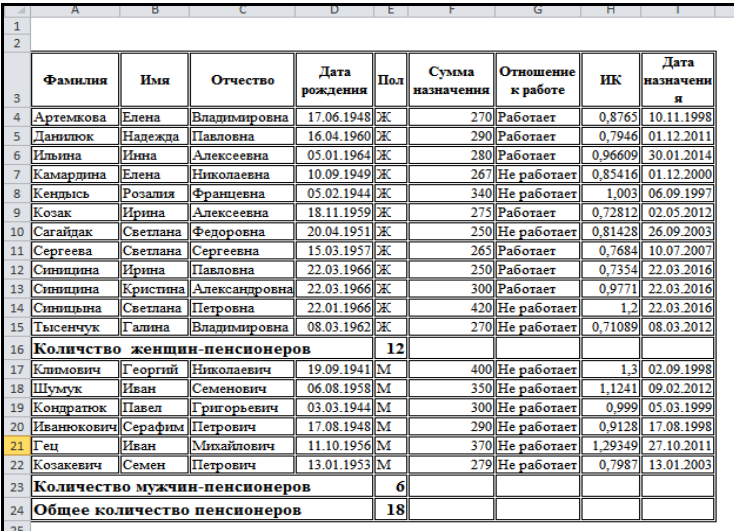

ОБРАЗЕЦ 24

 выделите столбцы *F:I*→ щелкните правой кнопкой мыши на выделении → *Скрыть;*

 выделите строки *3:15*→ щелкните правой кнопкой мыши на выделении → *Скрыть;*

 выделите строки *17:21*→ щелкните правой кнопкой мыши на выделении → *Скрыть;*

• сравните результат с образцом 25:

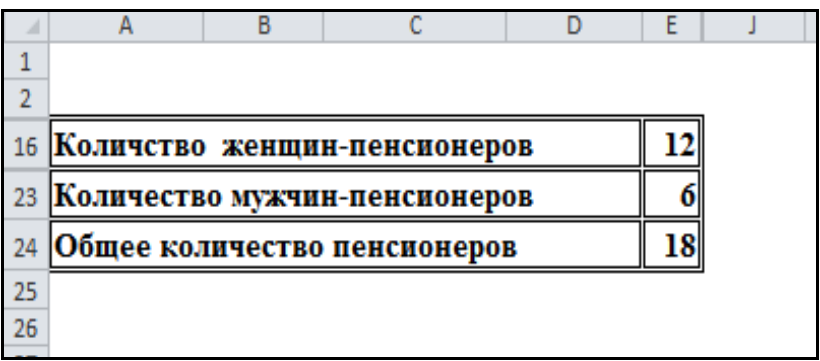

### ОБРАЗЕЦ 25

17. Вернитесь на лист *Исходный список →* щелкните любую ячейку списка → вкладка *Данные* → группа *Структура* → кнопка *Промежуточный итог* → кнопка *Убрать все*.

18. Отобразите ранее скрытый столбец с номерами персональных дел: выделите столбец *В* и, удерживая левую кнопку мыши, двигайтесь к левому краю экрана  $\rightarrow$  щелкните правой кнопкой мыши на выделении  $\rightarrow$ *Показать.*

19. Сохраните рабочую книгу.

20. Завершите работу *Мicrosoft Excel*.

*Практическое занятие: "Создание отчётов с помощью консолидации данных"*

1. Запустите Мicrosoft Excel.

2. Добавьте новые рабочие листы (общее количество – 8).

3. Переименуйте последовательно листы книги, используя следующие названия: *Брестская***,** *Витебская Гомельская***,** *Гродненская***,** *Минская***,** *Могилевская***,** *г. Минск***,** *Республика* (выполняйте двойные щелчки на ярлыке листа и вводите новое название).

4. Выделите рабочие листы с первого по седьмой (щелкните ярлык листа *Брестская* и, *удерживая* клавишу *Shift*, ярлык листа *г. Минск.*

5. Введите следующую таблицу, подсчитайте итоговую сумму и отформатируйте согласно образцу 26:

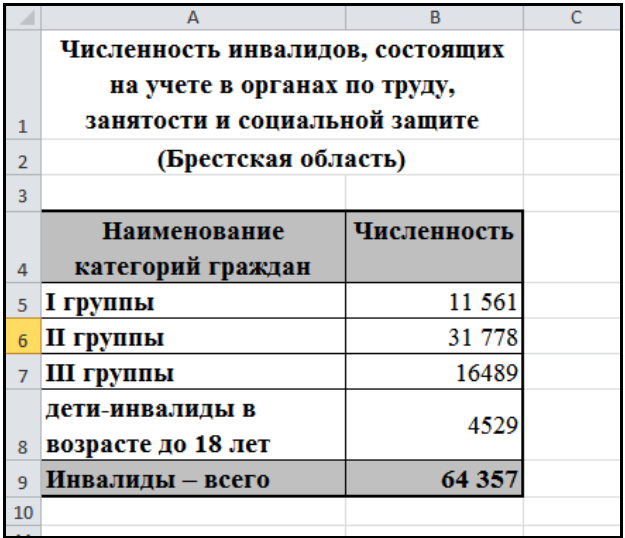

# ОБРАЗЕЦ 26

6. Снимите выделение листов книги: щелкните любой невыделенный лист или правой кнопкой мыши щелкните ярлык любого выделенного листа → *Разгруппировать листы.*

7. Скорректируйте таблицы каждого листа согласно образцу 27:

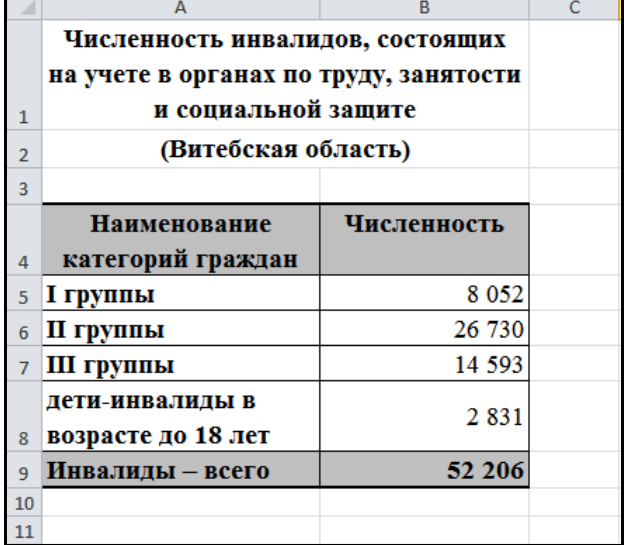

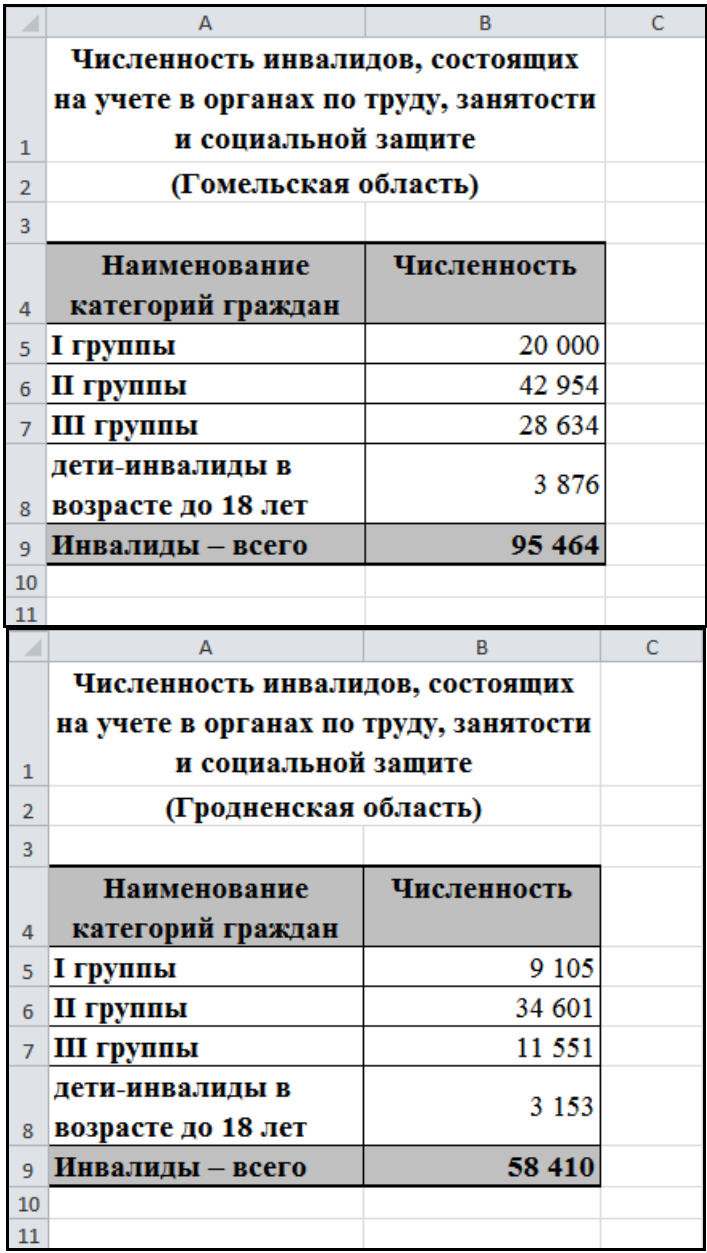

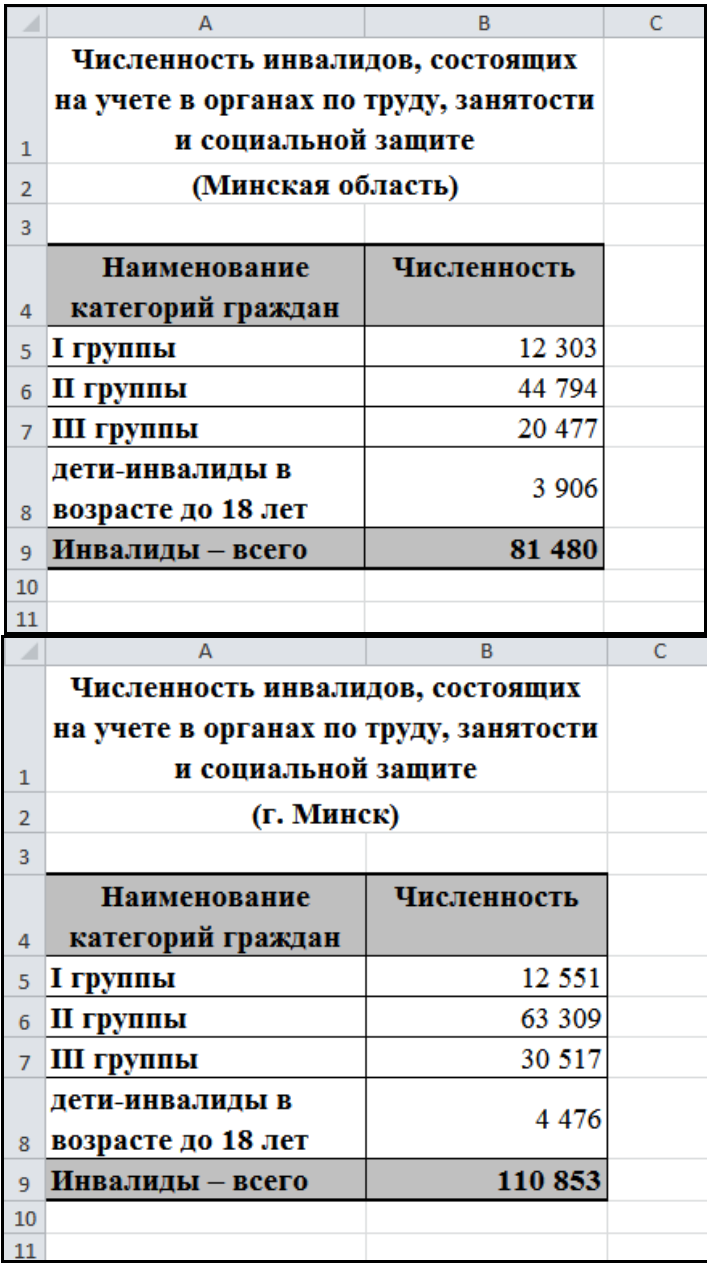

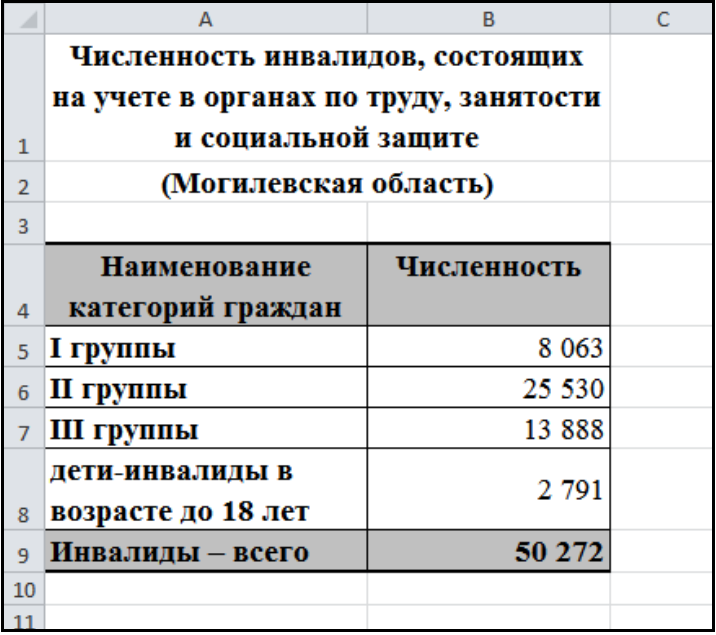

#### ОБРАЗЕЦ 27

8. На листе *Республика* подготовьте консолидирующий отчёт в следующей последовательности:

скопируйте на лист *Республика* с листа *Минск* ячейки *А1:В4*;

 измените высоту строк и ширину столбцов для отображения всех данных;

щелкните ячейку *А2* и введите текст *(Республика Беларусь)*;

 щелкните ячейку *А4* → вкладка *Данные* → группа *Работа с данными* → кнопка *Консолидация*;

 в диалоговом окне *Консолидация*: в поле *Функция* выберите *Сумма* → установите курсор в строку *Ссылка* → активизируйте флажки *подписи верхней строки* и *значения левого столбца* → щелкните в поле *Ссылка* → перейдите на лист *Брестская* и выделите таблицу → щелкните кнопку *Добавить*→ выделите таблицу на листе *Витебская* → щелкните кнопку *Добавить* и т.д. → *ОК.*

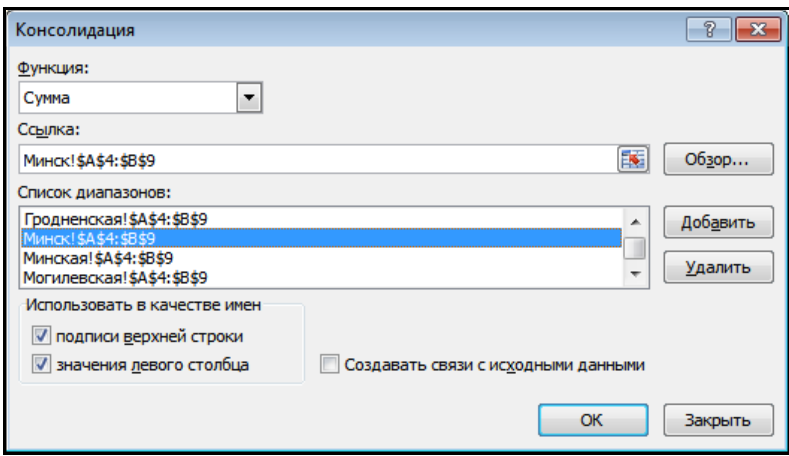

9. Отформатируйте результат по образцу 28:

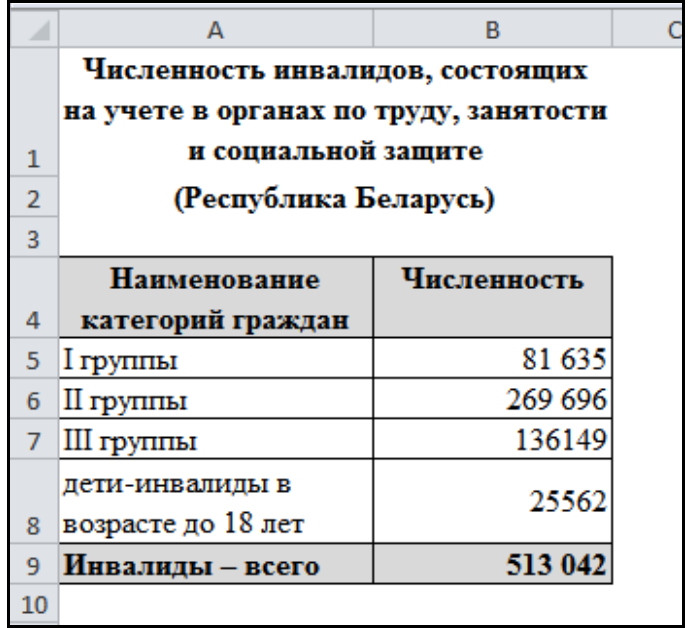

# ОБРАЗЕЦ 28

- 21. Сохраните книгу с именем *Отчет\_численность\_инвалидов*.
- 22. Завершите работу *MS Excel*.

## *Практическое задание: "Построение сводных таблиц"*

1. Загрузите табличный процессор Microsoft Excel.

2. Сохраните рабочую книгу в своей рабочей папке под именем *Сводная таблица*.

3. В качестве источника данных для сводной таблицы на рабочем листе Excel создайте список (можно открыть список *Склад\_функции*, если Вы выполняли соответствующее задание, и скопировать таблицу в текущую книгу):

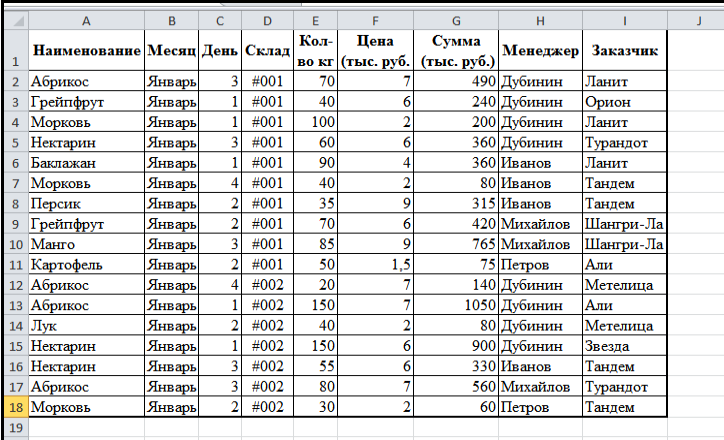

4. Переименуйте лист со списком в *Источник данных*.

5. Выделите любую ячейку списка.

6. Используя средство *Сводная таблица*, создайте отчеты о результатах деятельности каждого склада и компании в целом в виде таблицы: название строк – наименования продукции, названия столбцов – день месяца:

 вкладка *Вставка* → группа *Таблицы* → кнопка *Сводная таблица* → *Сводная таблица*;

в окне *Создание сводной таблицы* проверьте диапазон источника;

выберите переключатель *На новый лист* → кнопка *ОК*;

 в области *Список полей сводной таблицы*, которая расположена справа от рабочего листа, перетащите поле *Склад* в область *Фильтр отчета*, *Название* – *Название строк*, *День* - *Название столбцов*, *Сумма* (*тыс*. *руб*) – *Значения*.

7. Переименуйте лист со сводной таблицей в *Сводная\_Склад*.

8. Отобразите данные только по складу *#001*, пользуясь кнопкой списка в поле *Фильтра отчета* (ячейка *В1*), а затем данные по компании в целом.

9. Отобразите данные за *4 января*, пользуясь кнопкой списка поля *День* а затем данные за весь период.

10. Выполните сортировку таблицы в алфавитном порядке

наименований, используя кнопку раскрытия списка возле поля.

11. Измените имя поля *День* на *Дата*: двойной щелчок по имени *День* на построенной сводной таблице → введите новое имя → *ОК*.

12. Дважды щелкните ячейку *А3* → в поле *Пользовательское имя* введите *пробел* → *ОК*.

13. На листе *Источник данных* замените номера складов: #001 – №001, #002 – №002*:*

 вкладка *Главная* → группа *Редактирование* → кнопка *Найти и выделить* → *Заменить* → введите данные для *первой* замены → *Заменить все →* введите данные для *второй* замены → *Заменить все →* кнопка *Закрыть*.

14. Обновите данные сводной таблицы:

 перейдите на лист *Сводная\_Склад* → вкладка *Работа со сводными таблицами* → вкладка *Параметры* → группа *Данные* → кнопка *Обновить* → *Обновить все*.

15. Измените стиль оформления сводной таблицы:

 вкладка *Работа со сводными таблицами* → вкладка *Конструктор* → группа *Стили сводной таблицы* → выберите стиль оформления, а затем вернитесь к исходному оформлению.

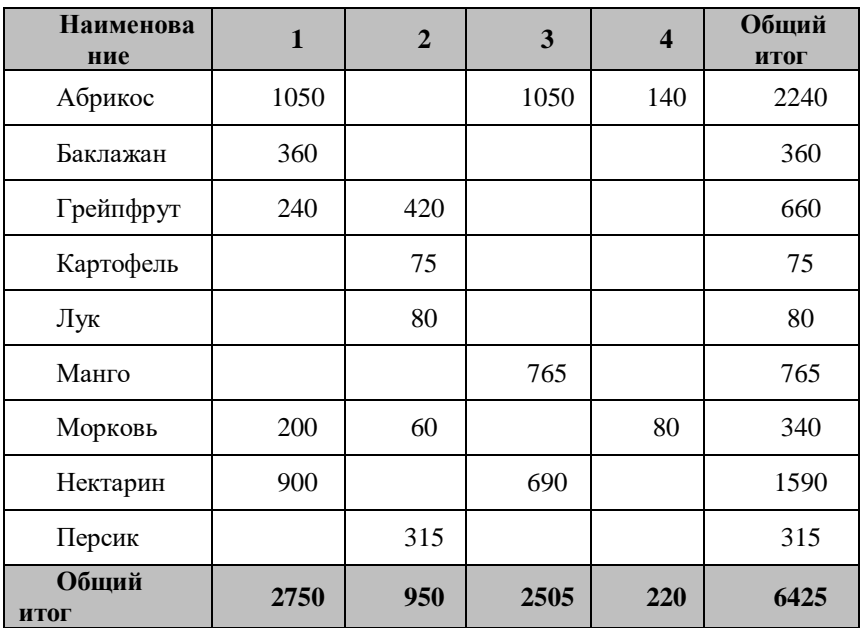

16. Скройте строку 3 и отформатируйте таблицу по образцу 29:

ОБРАЗЕЦ 29

17. Разместите информацию по каждому складу на отдельные рабочие листы:

 вкладка *Работа со сводными таблицами* → вкладка *Параметры* → группа *Сводная таблица* → кнопка *Сводная таблица* → раскройте список кнопки *Параметры Сводной таблицы* → *Отобразить страницы фильтра*  $omuema \rightarrow OK$ 

18. Просмотрите данные на новых листах.

19. Перейдите на лист *Источник данных*.

20. Используя средство *Сводная таблица*, создайте отчеты по объему продаж для каждого менеджера в виде таблицы: название строк – наименование продукции, названия столбцов – день месяца с детализацией по каждому складу:

 вкладка *Вставка* → группа *Таблицы* → кнопка *Сводная таблица* → *Сводная таблица*;

 в окне *Создание сводной таблицы* проверьте диапазон источника;

выберите переключатель *На новый лист* → кнопка *ОК*;

 в области *Список полей сводной таблицы*, которая расположена справа от рабочего листа, перетащите поле *Менеджер* в область *Фильтр отчета*, *Название* – *Название строк*, *День* - *Название столбцов*, *Склад* - *Название столбцов, Кол-во кг* – *Значения*.

21. Переименуйте лист со сводной таблицей в *Сводная\_Менеджер.*

22. Отформатируйте полученную таблицу.

23. Постройте отдельные отчеты ддя каждого менеджера.

24. Сохраните рабочую книгу.

25. Завершите работу *MS Excel*.

## **ПОСТРОЕНИЕ .**

#### *Практическое задание: «Создание и форматирование диаграмм»*

1. Запустите программу MS Excel.

2. Введите таблицу по образцу 30 и сохраните рабочую книгу под именем *Сведения\_о\_плательщиках*:

## **Сведения о плательщиках обязательных страховых взносов, состоящих на учете в органах Фонда, по состоянию на январь 2020 г.**

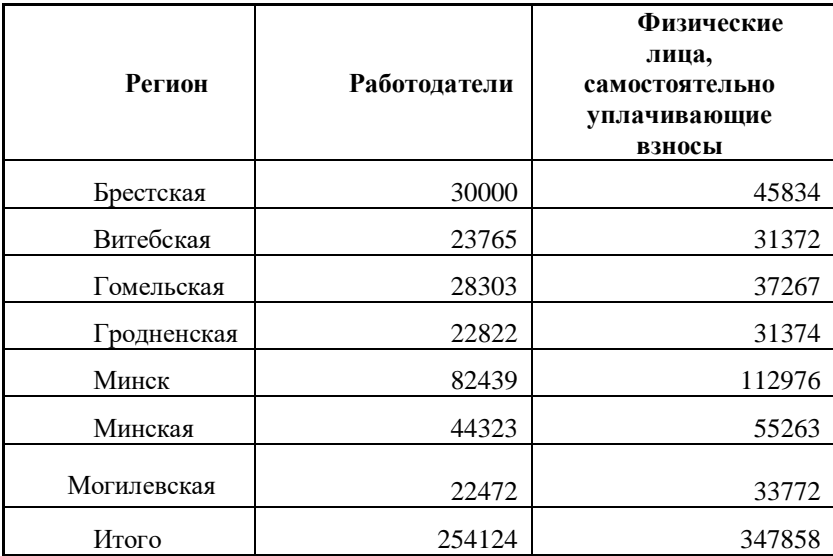

### ОБРАЗЕЦ 30

3. Постройте на отдельном листе объемную гистограмму, подпишите данные:

выделите таблицу без итоговой строки;

 вкладка *Вставка* → откройте диалоговое окно группы *Диаграммы* **→** вкладка *Все диаграммы* → выберите тип диаграммы *Гистограмма → Объемная с группировкой*:

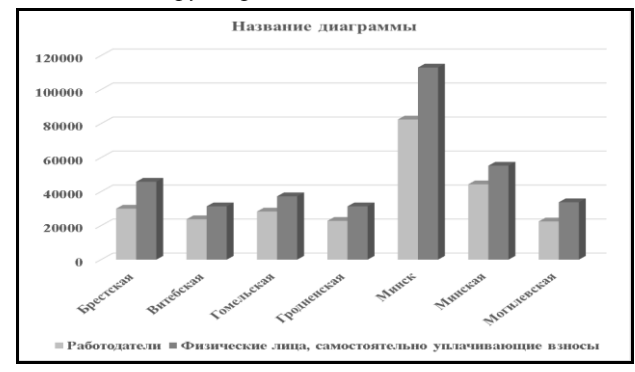

46

Если у Вас диаграмма выглядит по-другому, на вкладке *Макет* в группе *Данные* нажмите кнопку *Строка/Столбец*;

разместите диаграмму под таблицей;

 вкладка *Конструктор диаграмм* → группа *Макеты диаграмм* → кнопка *Экспресс*-макет → выберите *Макет1*;

• скопируйте название таблицы в поле *Название диаграммы* → установите размер шрифта для названия *10 пт;*

 переместите диаграмму на отдельный лист: вкладка *Конструктор диаграмм* → группа *Расположение* → кнопка *Переместить диаграмму* **→** выберите *на отдельном листе* → введите имя для нового листа *Плательщики*;

 выведите цифровые значения из таблицы на диаграмму: выделите диаграмму → вкладка *Конструктор диаграмм* → группа *Макеты диаграмм* → список *Добавить элемент диаграммы → Метки данных*, затем *Дополнительные параметры подписей данных;*

 отформатируйте название диаграммы: щелкните на названии диаграммы → вкладка *Главная* → группа *Шрифт*→ выберите шрифт *Times New Roman*, размер шрифта 14 пт, цвет текста *Красный;*

• отформатируйте легенду: щелкните легенду  $\rightarrow$  установите шрифт *Times New Roman* → вкладка *Формат* → группа *Стили фигур* → кнопка *Контур фигуры* выберите поочередно цвет – *красный*, и толщину рамки – *2,25 пт*;

 отформатируйте фон диаграммы: вкладка *Формат* → список *Элементы диаграммы* (самый первый на вкладке) → выберите *Область диаграммы* для ее выделения. В группе *Стили фигур* выберите *Заливка фигуры* → *Текстура* → выберите текстуру *Полотно*.

4. Сохраните рабочую книгу.

5. Вернитесь на *Лист 1* к таблице.

6. Постройте на отдельном листе объемную круговую диаграмму по столбцу *Работодатели*, подпишите данные:

выделите два первых столбца без итоговой строки;

 вкладка *Вставка* → группа *Диаграммы* → кнопка *Круговая* → *Объемная круговая*. На рабочем листе получим следующую диаграмму:

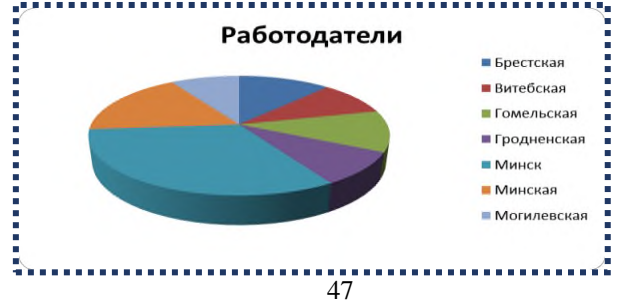

разместите диаграмму под таблицей;

 вкладка *Конструктор диаграмм* → группа *Макеты диаграмм* → кнопка *Экспресс*-макет → выберите *Макет2*;

 переместите диаграмму на отдельный лист: вкладка *Конструктор диаграмм* → группа *Расположение* → кнопка *Переместить диаграмму* **→** выберите *на отдельном листе* → введите имя для нового листа *Работодатели*;

 выделите диаграмму → вкладка *Конструктор диаграмм* → группа *Макеты диаграмм* → список *Добавить элемент диаграммы → Метки данных*, затем *У края, снаружи*;

 установите шрифт и размер шрифта для всех элементов диаграммы: вкладка *Формат* → список *Элементы диаграммы* (самый первый на вкладке) → выберите *Область диаграммы* для ее выделения. Вкладка *Главная* → группа *Шрифт* → выберите шрифт *Times New Roman*, размер шрифта *18 пт*, начертание *полужирный***.**

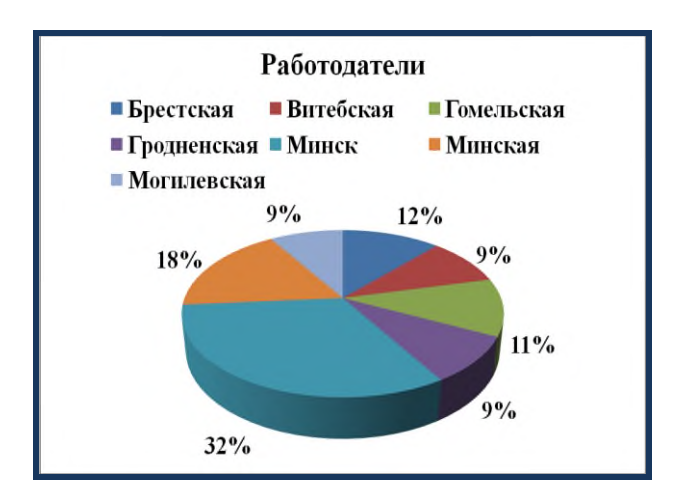

**7.** Аналогично постройте круговую диаграмму по столбцу *Физические лица, самостоятельно уплачивающие взносы.*

- 8. Сохраните рабочую книгу.
- 9. Завершите работу программы.

*Практическое задание: "Построение диаграммы сравнений Торнадо"*

1. Введите следующую таблицу по образцу 31:

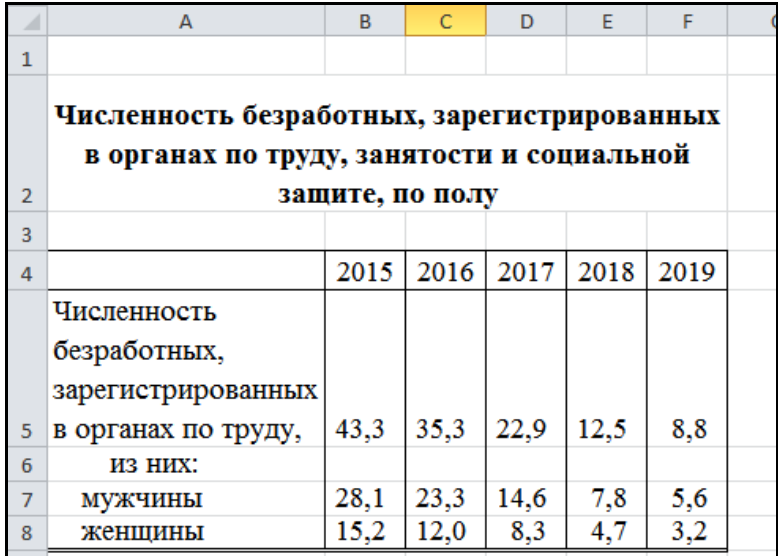

#### ОБРАЗЕЦ 31

 выделите диапазон ячеек *А4:F4;A7:F8*, на основе которых будет строиться линейчатая диаграмма сравнений;

 вкладка *Вставка* → откройте диалоговое окно группы *Диаграммы* **→** вкладка *Все диаграммы* → выберите тип диаграммы *Линейчатая →Линейчатая с накоплением*;

 расположите диаграмму под с таблицей данных, настройте ее размеры;

 свяжите название диаграммы с ячейкой *А2*, в которой расположен текст заголовка: на диаграмме щелкните область *Название диаграммы* → на листе в строке формул введите знак =  $\rightarrow$  выберите ячейку  $A2 \rightarrow$  нажмите клавишу *Enter;*

 для названия диаграммы задайте полужирное начертание, настройте размер шрифта;

 задайте для всех рядов данных отображение подписей данных: выделите диаграмму → вкладка *Конструктор диаграмм* → группа *Макеты диаграмм* → список *Добавить элемент диаграммы → Метки данных*, затем *В центре;*

щелкните любую цифру первого ряда данных (выделятся все

цифры ряда) → через вкладку *Главная* установите размер символов *12 пт*, *полужирное* начертание, цвет текста – *белый;*

 щелкните любую цифру второго ряда данных (выделятся все цифры ряда) → через вкладку *Главная* установите размер символов *12 пт*, *полужирное* начертание, цвет текста – *белый;*

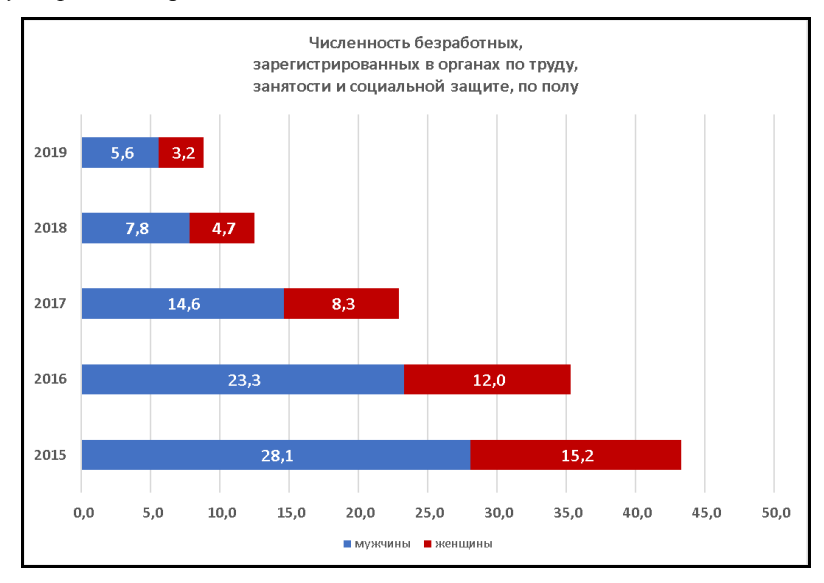

 разнесите данные по разные стороны вертикальной оси: в свободной ячейке вне таблицы введите «*-1»* → выделите и скопируйте эту ячейку в буфер обмена → выделите диапазон ячеек A8:F8 (строка «женщины») → вкладка *Главная* → группа *Буфер обмена* → раскройте список кнопки *Вставить* → *Специальная вставка* → радио-кнопка *умножить*;

 чтобы в таблице (и соответственно на диаграмме) не отображались знаки минусов для одного из наборов данных, примените к ячейкам диапазона *A8:F8* (строка «женщины») числовой формат с кодом 0;0: выделите диапазон ячеек *A8:F8* (строка «женщины») → вкладка *Главная* → откройте диалоговое окно группы *Число* → в списке *Числовые форматы* выберите **(***все форматы***)** → в поле *Тип* введите код нового формата: *0;0* → *ОК*;

 чтобы вертикальную ось категорий вместе с подписями сместить максимально вправо, щелкните правой кнопкой мыши по горизонтальной оси значений → выберите команду *Формат оси...* → на панели *Формат оси* в группе *Вертикальная ось пересекает* установите переключатель *Максимальное значение по оси,* в группе *Число* в списке *Тип* выберите *0;0.*

Окончательный вид настроенной линейчатой диаграммы сравнений Торнадо:

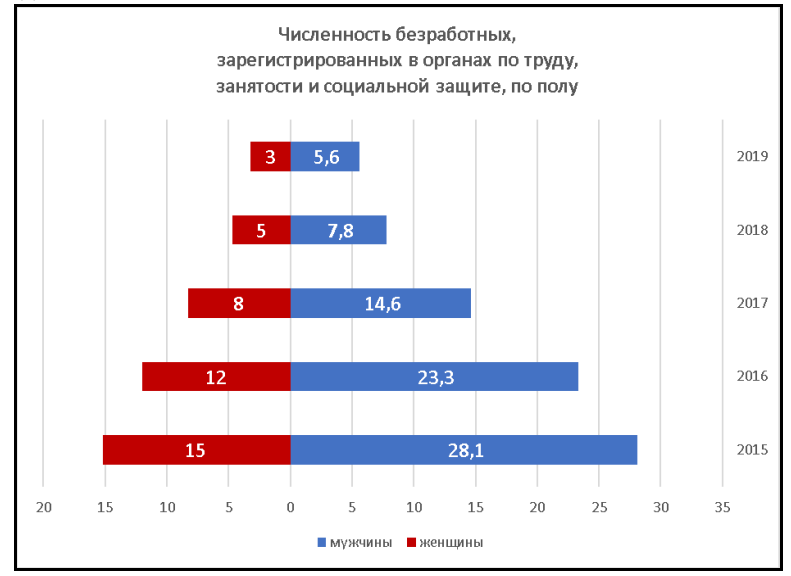

## *Практическое задание:"Параметры страницы. Колонтитулы. Печать таблиц"*

1. Загрузите табличный процессор *Microsoft Excel*.

2. Откройте рабочую книгу *Смета\_2022***.**

3. Для рабочего листа *Прайс-лист* установите альбомную ориентацию:

 вкладка *Разметка страницы*→ раскройте диалоговое окно группы *Параметры страницы* → вкладка *Страница* → в разделе *Ориентация* выберите переключатель *альбомная* → *ОК*.

4. Установите размещение области печати на одной странице:

 вкладка *Разметка страницы*→ раскройте диалоговое окно группы *Параметры страницы* → вкладка *Страница* → в разделе *Масштаб* выберите переключатель *разместить не более* чем на 1 стр. в ширину и 1 стр. в высоту → *ОК*.

5. Установите верхнее и нижнее поле для распечатки – *2 см*., правое и левое поле – *1,5 см*., расстояния до верхнего и нижнего колонтитула *– 0,8* см:

вкладка *Разметка страницы*→ раскройте диалоговое окно группы

*Параметры страницы* → вкладка *Поля* → в полях *верхнее*: и *нижнее*: установите *2* → в полях *правое:* и л*евое*: установите *1,5* → в полях *верхнего колонтитула*: и *нижнего колонтитула*: установите *0,8* → *ОК*.

6. Установите горизонтальное и вертикальное центрирование таблицы на печатной странице:

 вкладка *Разметка страницы*→ раскройте диалоговое окно группы *Параметры страницы* → вкладка *Поля* → в разделе *Центрировать на странице* установите флажки *горизонтально* и *вертикально* → *ОК*.

7. Установите печать заголовков строк и столбцов:

 вкладка *Разметка страницы*→ раскройте диалоговое окно группы *Параметры страницы* → вкладка *Лист* → в разделе *Печать* установите флажок *заголовки строк и столбцов* → *ОК*.

8. Создайте верхний колонтитул: слева на печатном листе поместите имя файла, справа – дату и время создания файла:

 вкладка *Разметка страницы*→ раскройте диалоговое окно группы *Параметры страницы* → вкладка *Колонтитулы* → кнопка *Создать верхний колонтитул*... → щелкните в поле *Слева*: → кнопка *Вставить имя файла* → щелкните в поле *Справа*: → кнопка Вставить дату → кнопка *Вставить время* → *ОК* → *ОК*.

9. Создайте нижний колонтитул – в центре печатного листа поместите номер страницы:

 вкладка *Разметка страницы*→ раскройте диалоговое окно группы *Параметры страницы* → вкладка *Колонтитулы* → кнопка *Создать нижний колонтитул*... → щелкните в поле *По центру*: → кнопка *Вставить номер страницы* → *ОК* → *ОК*.

10. Просмотрите результат в области предварительного просмотра перед печатью:

вкладка *Файл* → *Печать.*

11. В области предварительного просмотра измените размеры левого и правого поля:

 щелкните кнопку *Показать поля* (в правом нижнем углу области предварительного просмотра) → наведите указатель мыши на границу левого поля или на маркер (вид указателя – двунаправленная стрелка)  $\rightarrow$  при нажатой левой кнопке мыши переместите границу  $\rightarrow$  отпустите кнопку мыши → аналогично измените размеры правого поля.

12. Отмените вертикальное и горизонтальное центрирование в режиме предварительного просмотра:

ссылка *Параметры страницы* → вкладка *Поля* → в разделе

*Центрировать на странице* снимите флажки *горизонтально* и *вертикально*  $\rightarrow$  *OK*.

13. Отмените печать заголовков строк и столбцов режиме предварительного просмотра:

 ссылка *Параметры страницы* → вкладка *Лист* → в разделе *Печать* снимите флажок *Заголовки строк и столбцов* → *ОК*.

14. Вернитесь на рабочий лист *Прайс лист*:

15. Задайте в качестве области печати диапазон ячеек *A1:D6* на рабочем листе *Прайс лист*:

 выделите диапазон ячеек *A1:С6* → вкладка *Разметка страницы* → группа *Параметры страницы* →щелкните кнопку *Область печати* → *Задать*.

16. Просмотрите заданную область печати в режиме предварительного просмотра:

вкладка *Файл* → *Печать*.

17. Распечатайте заданную область: кнопка *Печать*.

18. Вернитесь на рабочий лист *Прайс лист*:

19. Удалите заданную область печати: установите табличный курсор в любую ячейку листа *Прайс-лист* → вкладка *Разметка страницы* → группа *Параметры страницы* →щелкните кнопку *Область печати* → *Убрать*.

20. Задайте повторение названий столбцов на каждой странице распечатки (используется для больших таблиц):

 вкладка *Разметка страницы*→ группа *Параметры страницы →*  кнопка *Печатать заголовки;*

 щелкните в поле *сквозные строки* и прямо на рабочем листе выделите строки с названиями столбцов таблицы → *ОК.*

21. Сохраните и закройте рабочую книгу *Смета\_2022*.

# **ДОПОЛНИТЕЛЬНЫЕ ЗАДАНИЯ**

# *Задание №1*

1. Создайте в новой книге таблицу в соответствии с образцом:

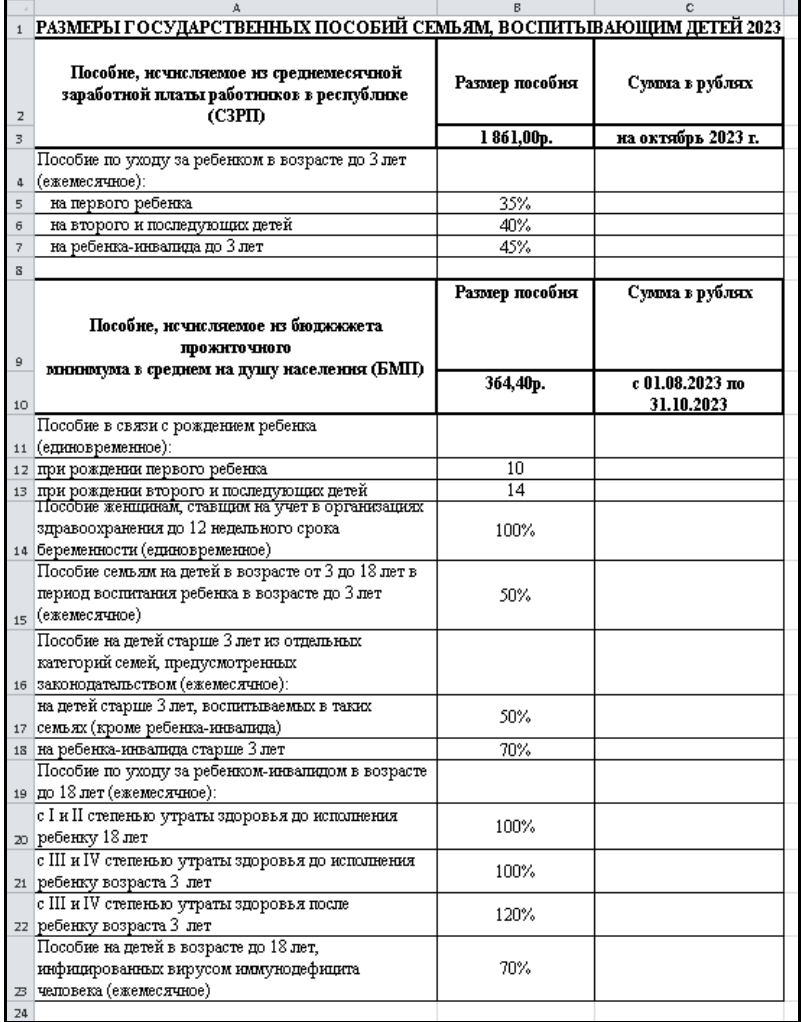

- 2. Рассчитайте все недостающие показатели.
- 3. Сохраните рабочую книгу в своей рабочей папке с *Задание\_1*

4. Завершите работу *MS Excel*.

## *Задание №2*

## 1. Создайте новую книгу в соответствии с образцом:

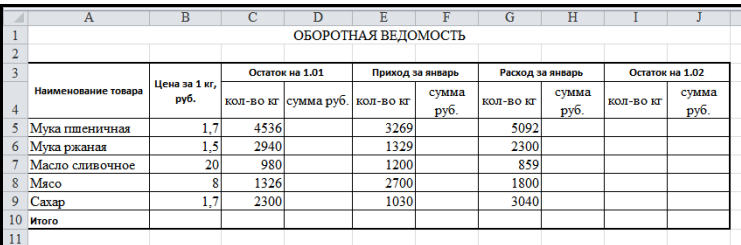

2. Рассчитайте все недостающие показатели:

3. Сохраните рабочую книгу в своей рабочей папке с именем *Задание\_2* и закройте ее.

#### *Задание №3*

- 1. Загрузите табличный процессор *Microsoft Excel* (если он не загружен).
- 2. На *первом* листе создайте новую таблицу в соответствии с образцом:

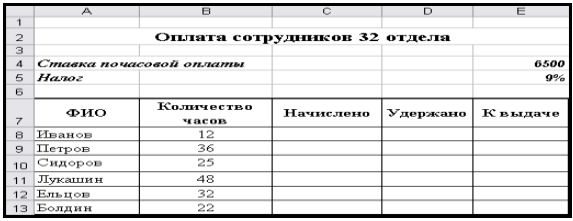

- 3. Рассчитайте все недостающие показатели.
- 4. Добавьте строку с итоговыми суммами.

5. Сохраните рабочую книгу в своей рабочей папке с именем *Задание\_3* и завершите работу *MS Excel*.

### *Задание №4*

1. Создайте в новой книге таблицу в соответствии с образцом:

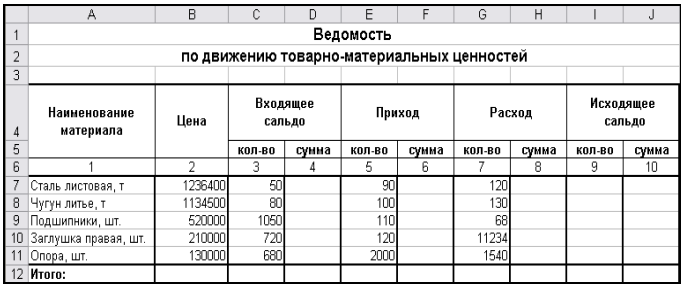

2. Рассчитайте все недостающие показатели.

*Указание*: гр.**4** = гр.2 \* гр.3 гр. $6 =$  гр. $2 *$  гр. $5$ гр. $8 =$  гр. $2 *$  гр.7

 $rp.9 = rp.3 + rp.5 - rp.7$ гр.**10** = гр.2 \* гр.9

3. Сохраните рабочую книгу в своей рабочей папке именем *Задание\_4* и **з**акройте ее.

#### *Задание № 5*

1. Создайте новую книгу в соответствии с образцом:

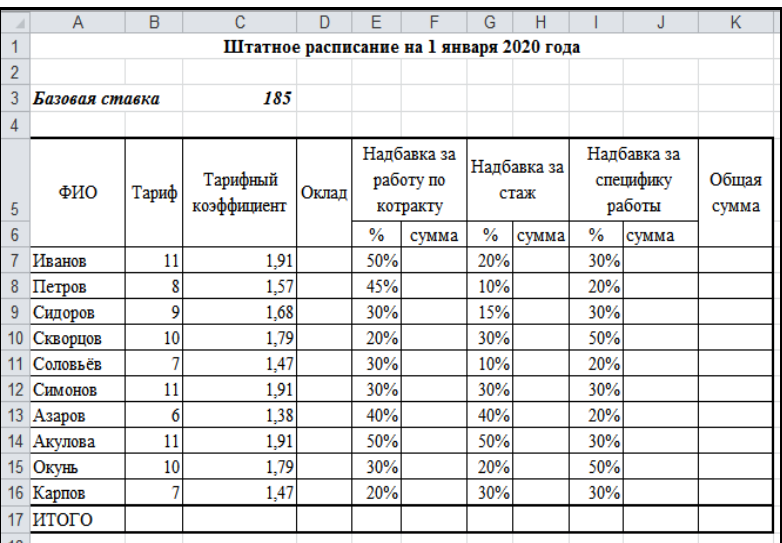

#### 2. Рассчитайте все недостающие показатели:

*Указание*:

*Оклад* = базовая ставка \* тарифный коэффициент *Сумма по контракту* = оклад \* % по контракту *Сумма за* стаж = базовая ставка \* % стажа *Сумма за специфику* = оклад \* % специфики

3. Сохраните рабочую книгу в своей рабочей папке с именем *Задание\_5* и **з**акройте ее**.**

### *Задание № 6*

1. Загрузите Microsoft Excel.

2. Введите на Лист1 следующую таблицу:

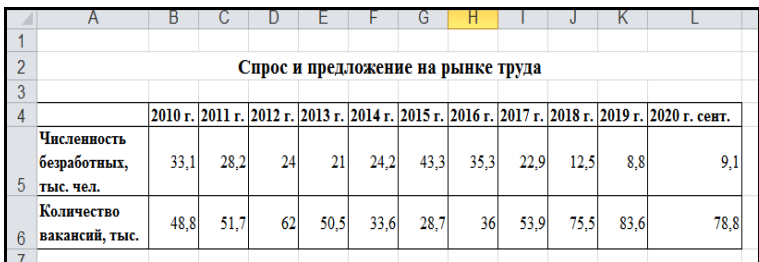

3. Переименуйте Лист1. Новое имя – *Рынок труда*.

4. Для визуализации данных введенной таблицы постройте диаграмму на отдельном листе и отформатируйте ее по следующему образцу:

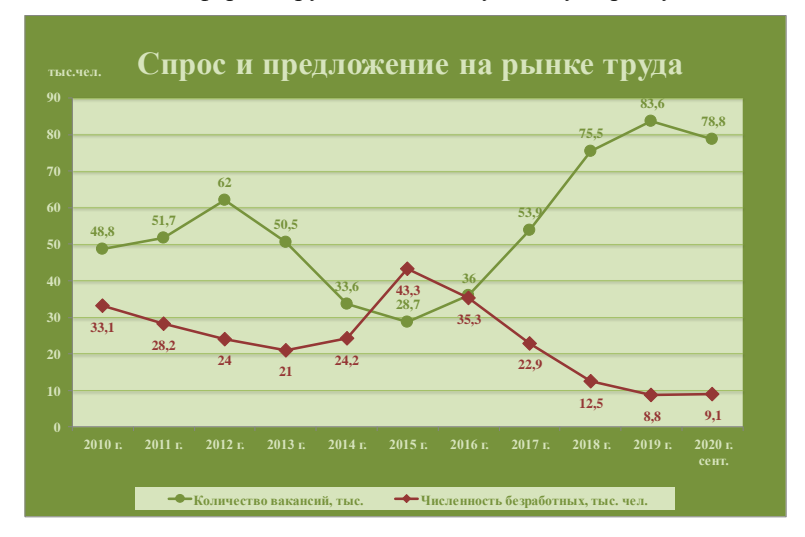

- 11. Сохраните рабочую книгу с именем *Задание\_6*.
- 12. Завершите работу программы.

## *Задание №7*

- 1. Загрузите Microsoft Excel.
- 2. Введите на Лист1 следующую таблицу:

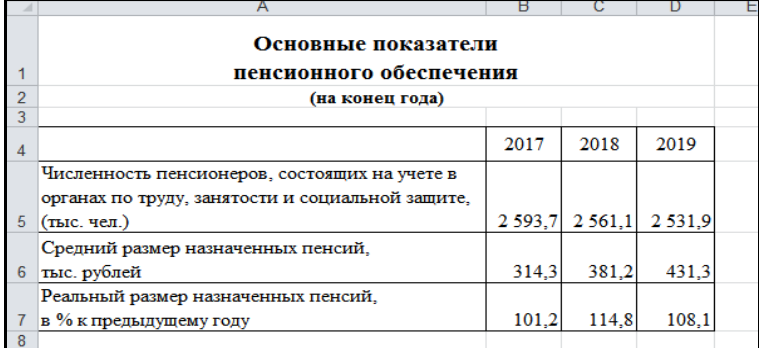

3. Для визуализации данных введенной таблицы постройте и отформатируйте диаграммы по образцу:

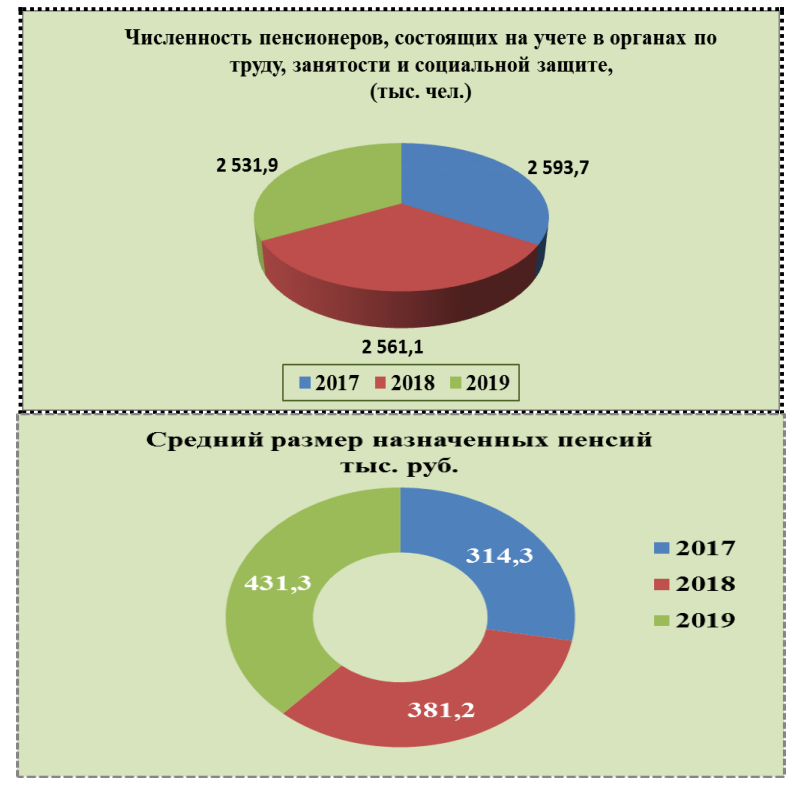

13. Сохраните рабочую книгу с именем *Задание\_7*.

14. Завершите работу программы.

## **ЛИТЕРАТУРА**

*Айзек, М.П*. Графика, формулы, анализ данных в Excel. Пошаговые примеры / М.П. Айзек. – СПб.: Наука и техника, 2019. – 384 c.

*Виноградова, И.В.* Работа в Microsoft Excel 2010 в бухгалтерском учете и экономических расчетах в учреждениях социальной защиты. Пособие / И.В. Виноградова, С.С. Щупак. - Минск : РИПК Минтруда и соцзащиты,  $2018. - 60c$ .

*Виноградова, И.В.* Интеграция офисных приложений: практикум / И. В. Виноградова, С.С. Щупак. – Минск : Минский государственный ПТК полиграфии, 2021. – 44 с.

*Козлов, А.Ю.* Статистический анализ данных в MS Excel: Учебное пособие / А.Ю. Козлов, В.С. Мхитарян, В.Ф. Шишов. - М.: Инфра-М, 2021. - 320 c.

*Форман, Дж.* Много цифр: Анализ больших данных при помощи Excel / Дж.Форман. - М.: Альпина Паблишер, 2019. 461 c.